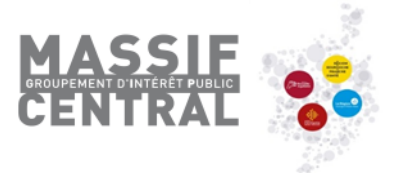

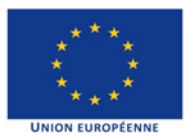

# **Notice d'utilisation E-Synergie**

Portail de dépôt et de suivi des demandes de subvention et de paiement dématérialisées

pourle programme opérationnel interrégional FEDER Massif central 2014-2020

# **La demande de paiement**

#### **Adresse de connexion au portail :**

[https://portail.synergie.asp-public.fr/e\\_synergie/portail/gip-massif-central](https://portail.synergie.asp-public.fr/e_synergie/portail/gip-massif-central)

#### **Prérequis techniques :**

Disposer d'au moins un navigateur internet suivant sur votre ordinateur :

- Mozilla Firefox : toutes versions à partir de la version 38
- Google Chrome : toutes versions à partir de la version 43
- Apple Safari : toutes versions à partir de la version 7
- **Ne pas utiliser Internet Explorer**

Disposer d'une adresse mail valide pour activer votre compte e-Synergie et recevoir vos alertes, et d'un outil permettant de numériser des documents.

Télécharger les annexes Demande de paiement disponibles [ici,](http://www.massif-central.eu/jai-un-projet/demande-de-paiement/) qui vous aideront à compléter votre demande de paiement et qui seront à joindre à la dernière étape de la demande

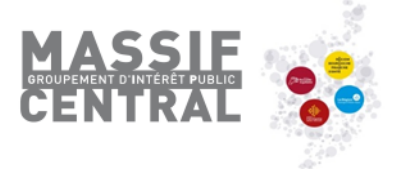

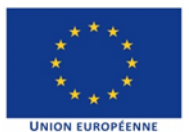

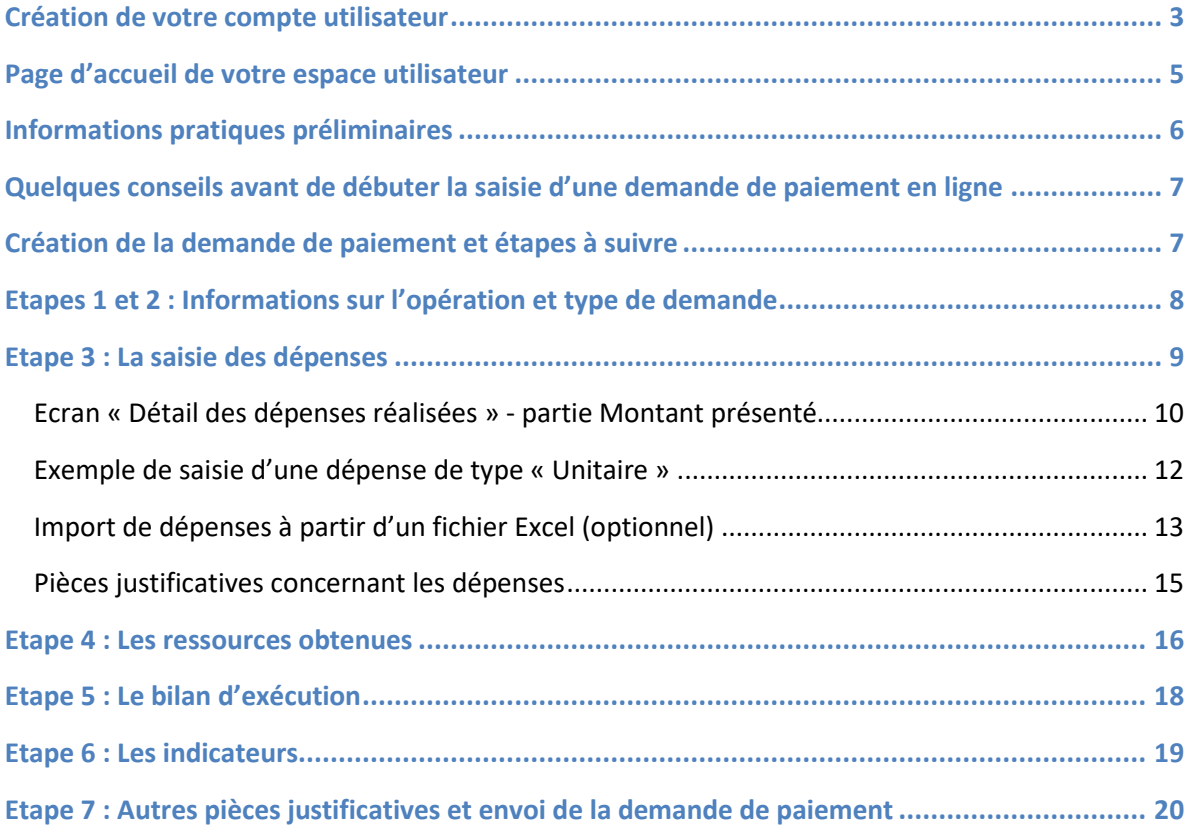

#### **Création de votre compte utilisateur**

1. **Sélectionnez le type organisation** que vous représentez : association, entreprise ou entité publique (ne pas utiliser « **particulier »** car non éligible au programme régional).

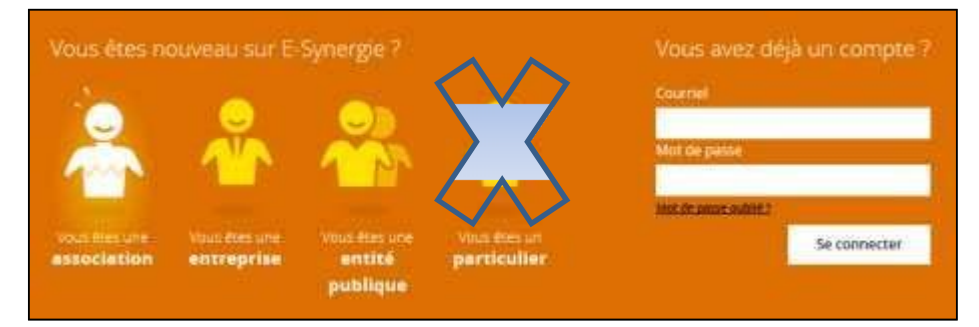

*Remarque : Cet écran vous permettra par la suite de réinitialiser votre mot de passe en cas d'oubli en cliquant sur « Mot de passe oublié ? »).*

2. **Renseignez les informations concernant votre organisation** puis celles vous concernant dans la partie **Compte utilisateur**.

*Remarques : Le courriel du compte utilisateur doit être valide et accessible car il servira ensuite d'identifiant de connexion et pour les échanges avec le service instructeur. Ce compte utilisateur correspond à la personne qui représente votre organisation en tant que gestionnaire principal.*

Mon portail > Inscription

# Inscription à E-Synergie

Afin de procéder à votre inscription, nous avons besoin des informations ci-dessous. Dès la validation de vos informations, vous receverez un mail de confimation d'inscription.

#### Sélectionner votre profil

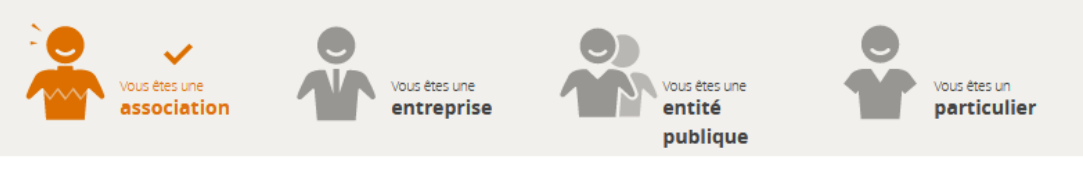

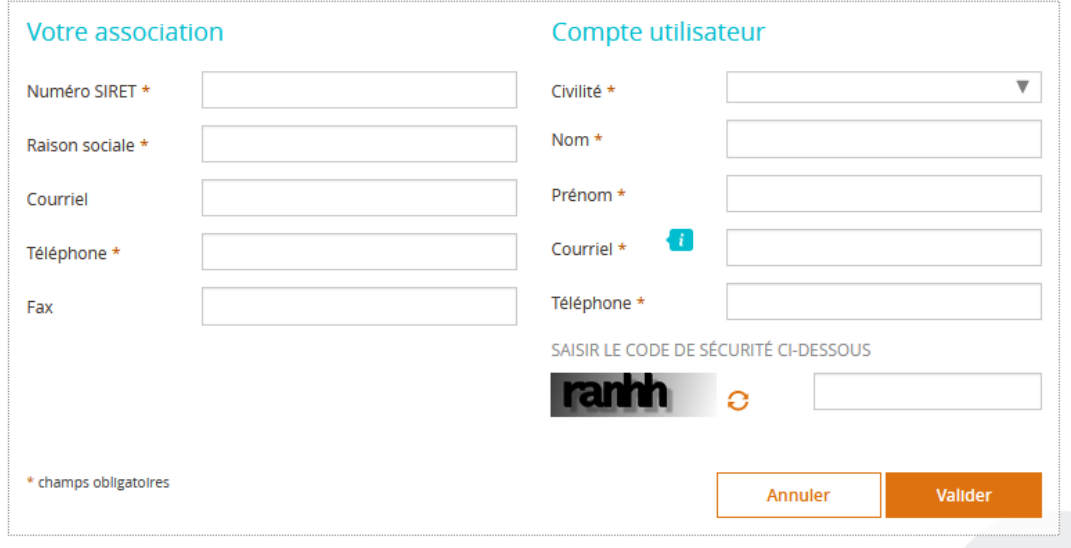

Après validation, vous recevrez un mail (voir ci-dessous) vous permettant de créer votre mot de passe et d'activer votre compte.

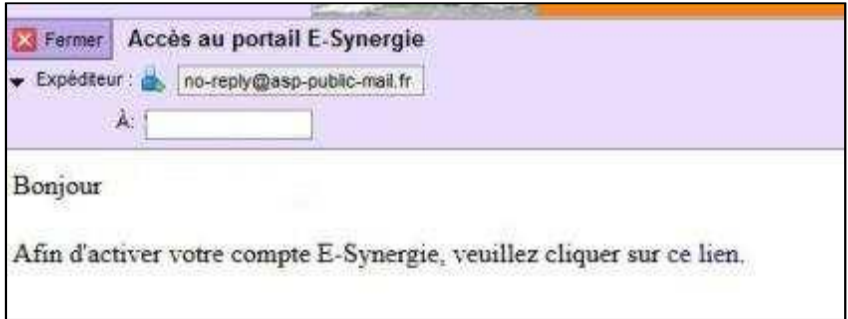

*Remarque : en cas de non réception du mail d'activation, vérifiez si celui-ci n'est pas présent dans vos courriers indésirables (spams).*

#### **3. Créez votre mot de passe et activez votre compte en cliquant sur le lien**

Renseignez votre mot de passe et la question secrète puis validez.

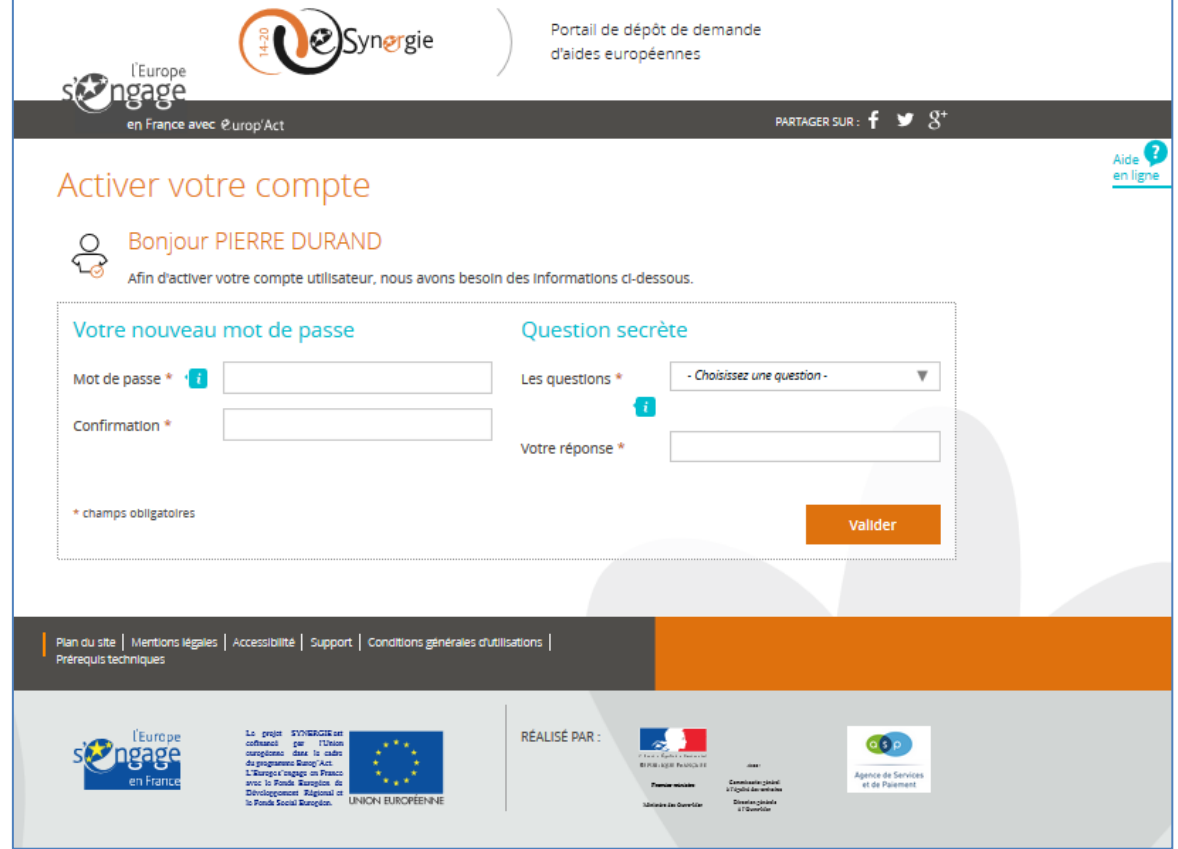

**4. Retournez à la page d'accueil du portail puis saisissez votre identifiant et mot de passe pour vous connecter**

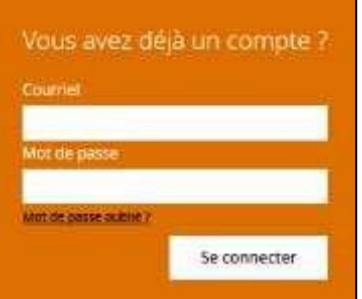

#### **Paged'accueildevotreespaceutilisateur**

**Description des menus de la page d'accueil**

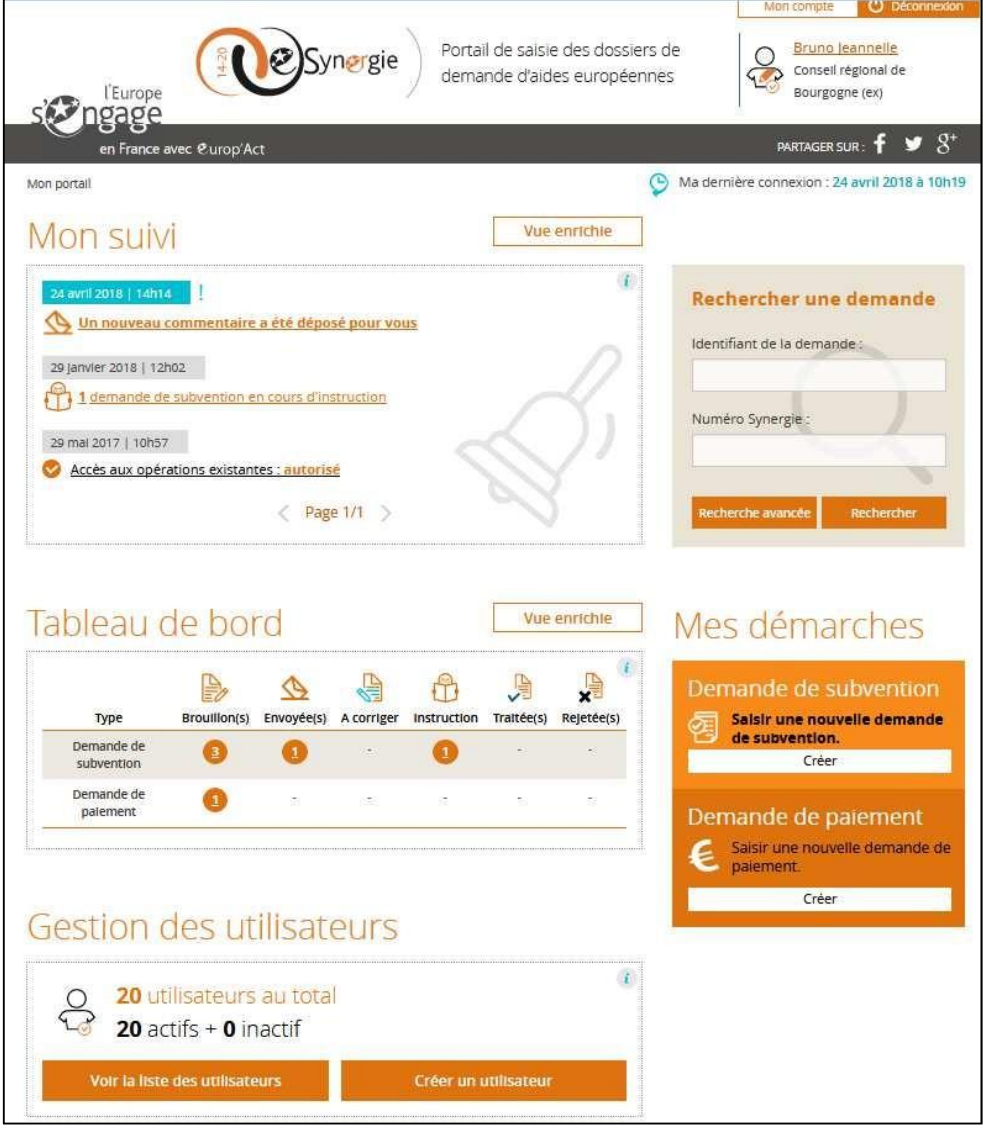

- Mon suivi : état de vos demandes et des échanges par communication (exemple : demandes de compléments d'informations ou de pièces)
- Tableau de bord : synthèse de vos demandes de subvention et de paiement en fonction de leur d'avancement
- Gestion des utilisateurs : gestion des utilisateurs de votre organisation avec possibilité de créer et gérer d'autres utilisateurs secondaires
- Rechercher une demande : recherche des demandes ou des opérations de Synergie
- Mes démarches : création des nouvelles demandes de subvention ou de paiement
- Mon compte (en haut à droite) : accès à la modification des informations concernant votre organisation et votre compte

### **Paged'accueildevotreespaceutilisateur**

#### **Habilitations : Plusieurs utilisateurs d'un même tiers sur une demande**

Dans le Tableau de bord, vous avez la possibilité de déléguer la gestion des demandes de subvention et de paiement à une autre personne de votre structure.

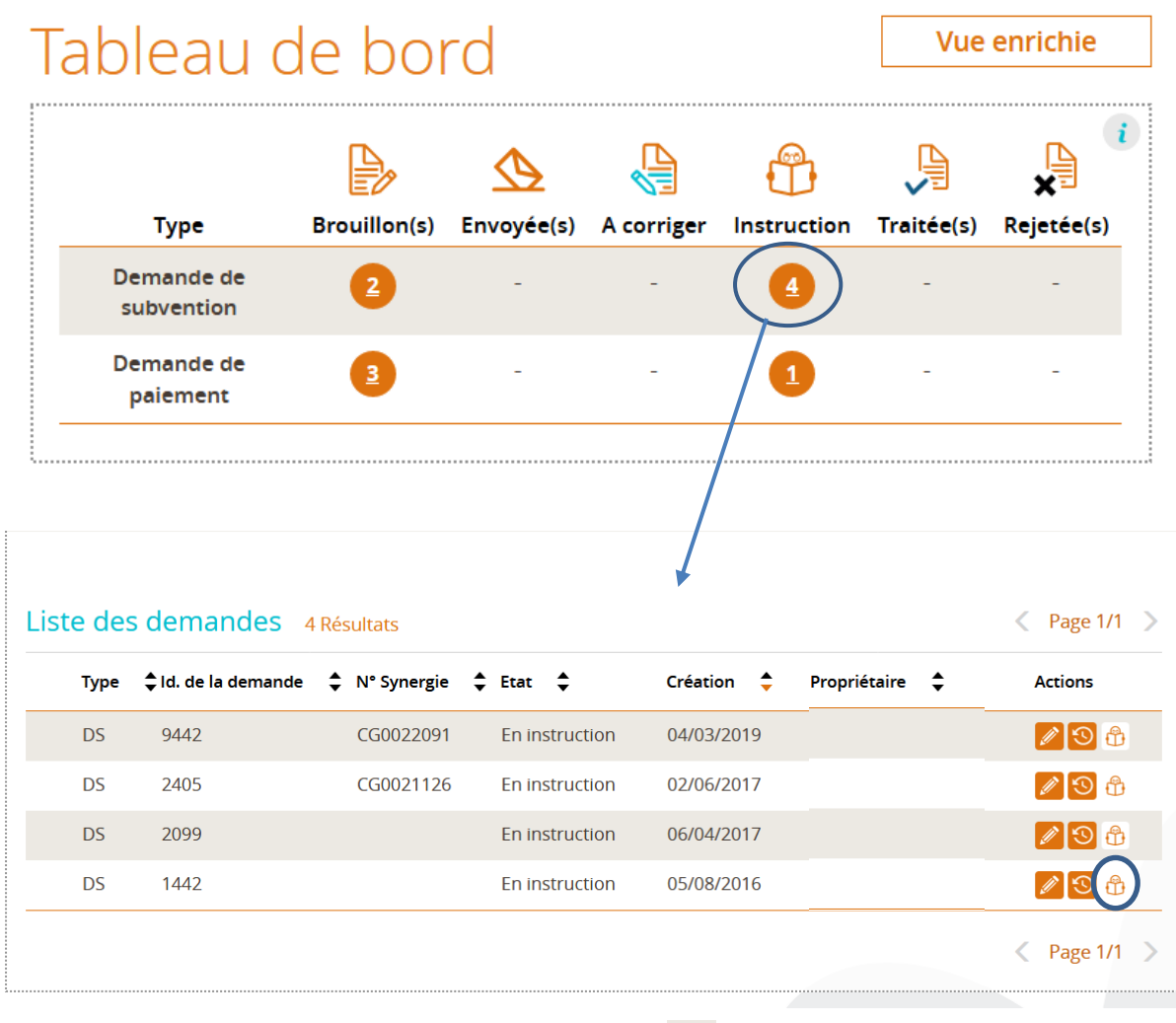

Pour cela, le créateur de la demande clique sur l'icône  $\theta$  puis sélectionne les utilisateurs avec qui il souhaite partager la demande.

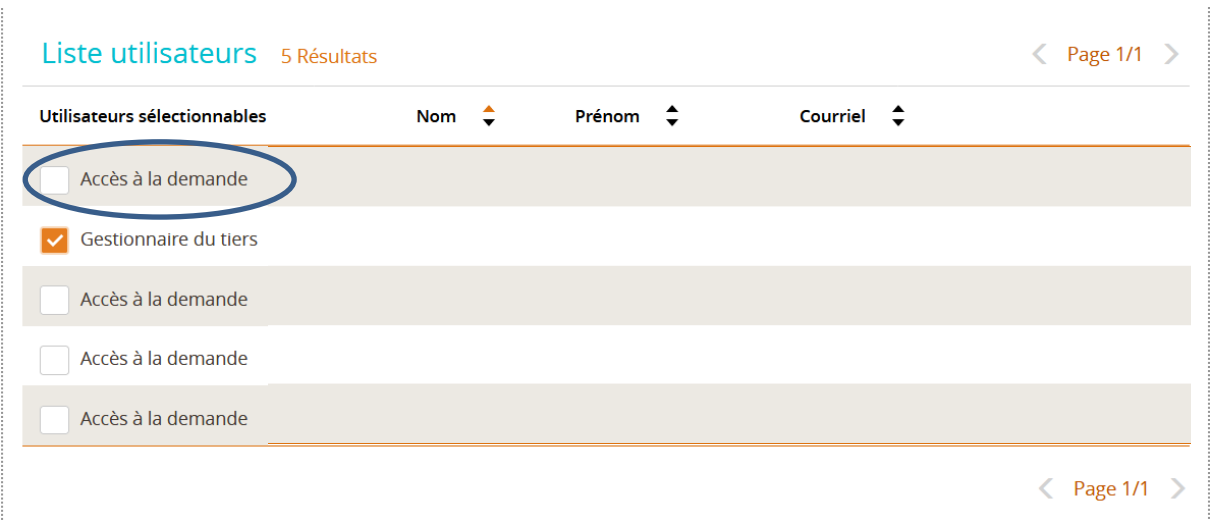

#### **Informations pratiques préliminaires**

- Le **symbole** situé à droite d'un champ permet d'afficher **une aide à saisie** sur le champ à renseigner (très utile !).
- **L'astérisque ( )** indique que le champ est **à renseigner obligatoirement pour passer à l'étape suivante**.
- Les **champs grisés** ne sont pas saisissables ou sont renseignés automatiquement.
- **Enregistrez régulièrement votre saisie** et ne fermez pas la fenêtre en cliquant sur la petite croix sans avoir enregistré au préalable : toutes les données saisies seraient perdues.

#### Vous pouvez à tout moment :

- **Enregistrer votre saisie**, même si elle n'est pas complète. Lorsque vous désirerez arrêter votre saisie, un message vous rappellera de sauvegarder le cas échéant. Votre document sera alors stocké dans les brouillons. Vous n'êtes donc pas tenu de créer votre demande de subvention (ou de paiement) en une seule fois,
- **Modifier votre demande** à l'état de brouillon (tant qu'elle n'est pas envoyée) et revenir en arrière à tout moment dans le processus et les étapes de saisie,
- Eventuellement **supprimer votre demande**,
- Exporter et **récupérer votre demande au format PDF** tout au long de votre saisie,
- Rédiger plusieurs demandes (il n'est pas nécessaire d'avoir envoyé une demande afin d'en rédiger une seconde).
- communiquer et échanger des documents avec le service en charge de l'instruction une fois votre

demande de subvention ou de paiement envoyée en cliquant sur l'icône à droite de la demande (voir ci-dessous).

# Demande de subvention

Identifiant de la demande : 2415  $E$ tat:

• **revenir à l'écran d'accueil de votre portail**, en cliquant sur « Mon portail », en haut à gauche de l'écran ou sur le logo eSynergie.

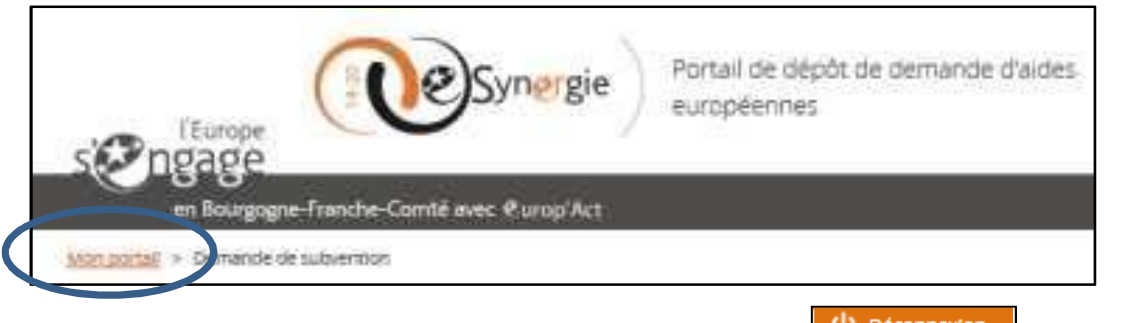

• Pour quitter le portail, Il est recommandé d'utiliser le bouton du de la péronne de la part à droite de la fenêtre du navigateur.

MASSIF

Contact pour l'assistance technique :

• [pe.melac@gip-massif-central.org](mailto:pe.melac@gip-massif-central.org) - tel : 04.73.31.82.13.

#### **Quelques conseils avant de débuterla saisie d'une demande de paiement**

Avant de démarrer la saisie de votre demande de paiement, assurez-vous :

- d'avoir à portée de main la **convention** attributive et les avenants éventuels ;
- de disposer de l'ensemble des **pièces justificatives dématérialisées** pouvant être regroupées par poste ou sous-postes de dépenses, le cas échéant, et si besoin compressées dans un dossier au format ZIP (voir la listes des pièces à fournir en annexe);
- Renseigner les **états récapitulatifs des dépenses et des ressources** et les faire signer par la personne habilitée, comptable public ou commissaire aux comptes (cliquez [ICI](http://www.massif-central.eu/jai-un-projet/demande-de-paiement/) pour télécharger le document à renseigner).

#### **Création de la demande de paiement et étapes à suivre**

Pour créer une demande de paiement, cliquez dans la zone « Mes démarches – Demande de paiement » :

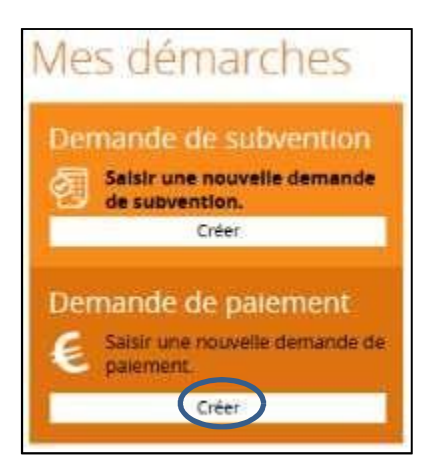

La saisie de la demande de paiement se poursuit ensuite tout au long de **7 étapes** de navigation matérialisées dans le bandeau en haut de votre écran :

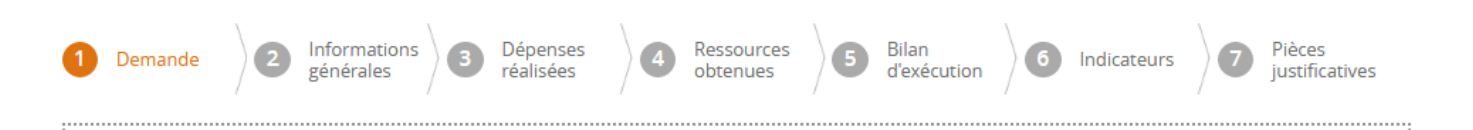

#### **Etapes 1 : Informations sur l'opération et type de demande**

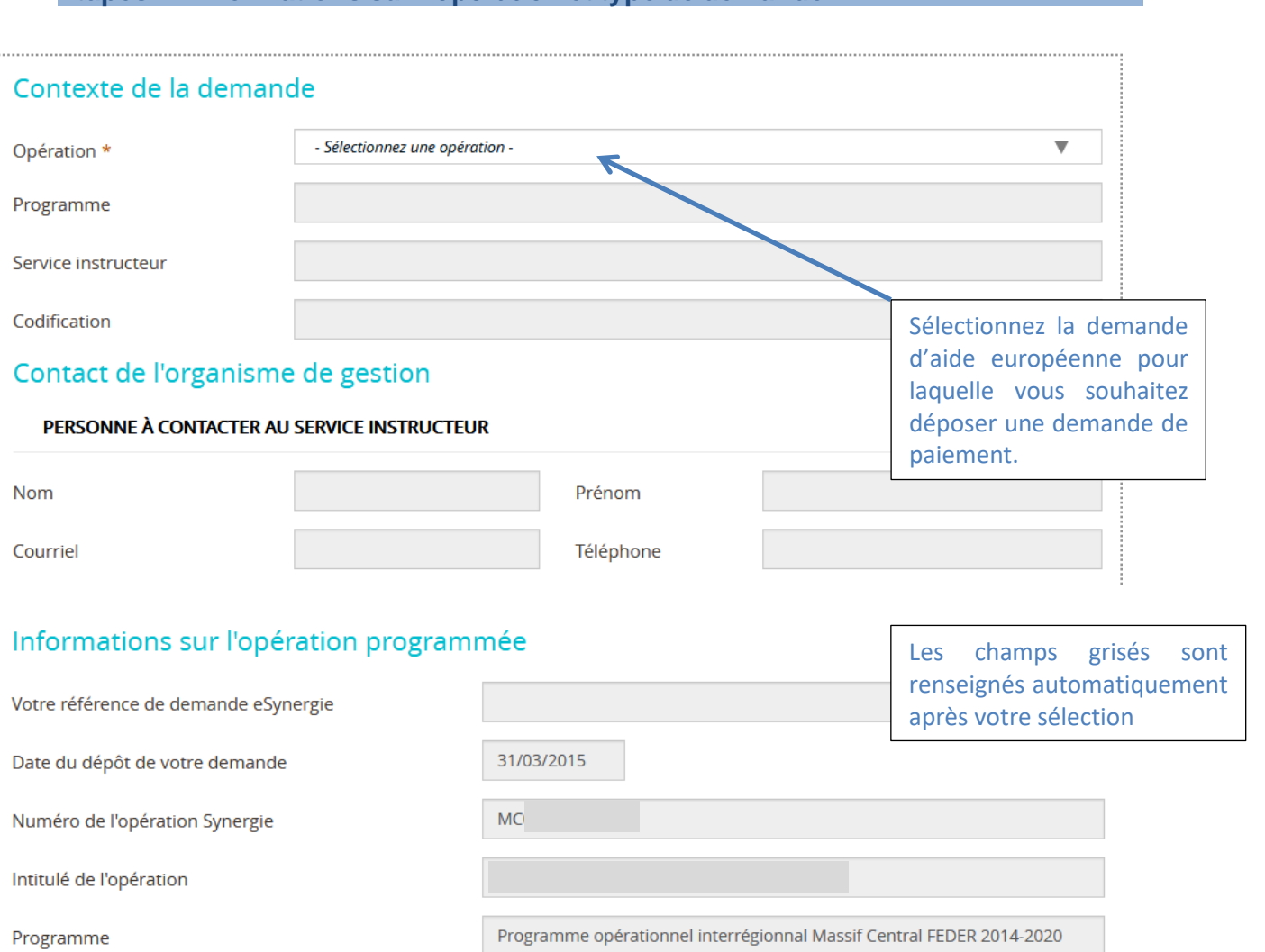

GIP Massif Central (SERV-182)

**Codification principale** 

Service instructeur

Montant total de l'opération programmée (€)

Demande de paiement

Type de la demande de paiement  $\mathbf{P} *$ 

cliquant sur les symboles Avance (possible uniquement si prévue dans la convention) Acompte (Bilan intermédiaire) Solde (Bilan final)

Sélectionner le **type demande de paiement** :

- **Avance : Uniquement pour les associations.** Possible uniquement si elle stipulée dans la convention. Le **montant de l'avance prévu dans la convention (cf. article 5)** devra être renseigné ensuite à l'étape 4 « Ressources obtenues » puis **une preuve de démarrage de l'opération (facture, bulletin de salaire, acte d'engagement de marché)** précisant la date de début de l'opération devra être téléchargée à l'étape 7 « Pièces justificatives ». Pour plus de renseignements, **se rendre à l'[Annexe 2](#page-26-0) en fin de document.**
- **Acompte(s) :** possible(s) au cours de la période de réalisation de l'opération ;

**Attention : en cas d'opération collaborative, si vous déposez une demande de paiement** 

- o **pour un ou plusieurs de vos partenaires,**
- o **qu'il s'agit du solde de leur partie du projet**
- o **MAIS que l'ensemble des actions portées par TOUS les partenaires de l'opération collaborative ne sont pas terminées, sélectionnez Acompte**
- **Solde :** à réaliser après l'achèvement de l'opération (à produire en principe dans les 4 mois maximum suivant la fin de l'opération).

**Attention : en cas d'opération collaborative, ne sélectionnez Solde si et seulement si l'ensemble des actions de l'opération collaborative portées par l'ensemble des partenaires sont terminées**

Utilisez l'aide en ligne en

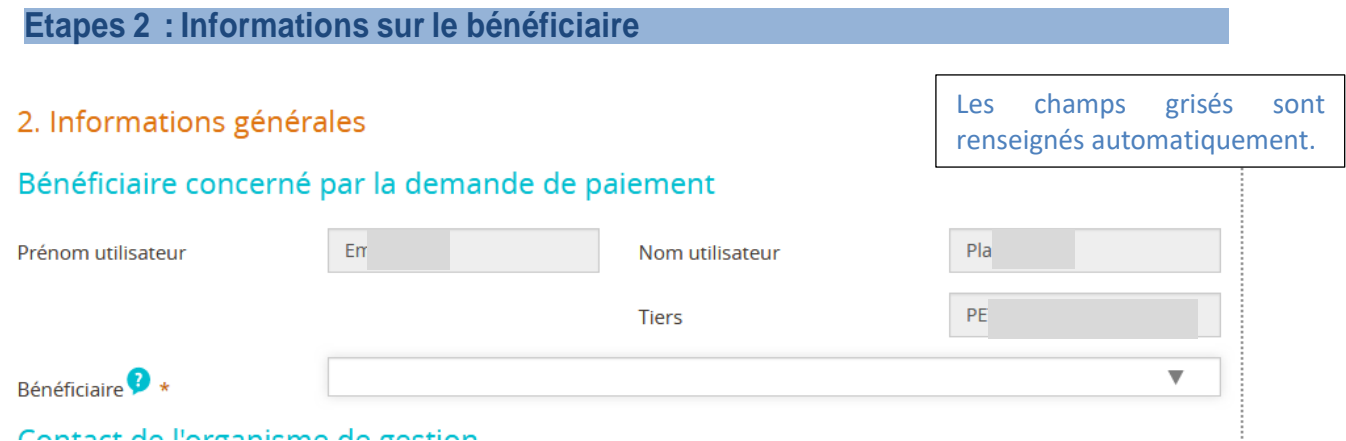

En cas d['opération collaborative,](http://massif-central.eu/guideduporteur/les-fiches-pratiques/operations-collaboratives/) c'est le chef de file qui réceptionnera le versement FEDER afférent à la demande de paiement déposée, et qui se chargera de reverser l'aide FEDER à ses partenaires selon les termes de la convention interpartenariale. C'est donc le chef de file qui dépose les demandes de paiements pour lui et ses partenaires. Sous le champ « Bénéficiaire », dans la liste des porteurs qui s'affiche, **choisir le chef de file de l'opération collaborative**.

Les champs grisés sous les rubriques « Contact de l'organisme de gestion » et « Informations utiles pour le porteur » sont remplis automatiquement. Aucune action requise de votre part.

#### **Etapes 3 : Dépenses réalisées**

*En cas de demande d'avance, l'étape 3 n'est pas à renseigner. Si vous sollicitez une avance, et que vous parvenez à cet écran, c'est que vous n'avez pas choisi la bonne option à l'écran 1 "Demande". Merci de revenir à l'étape 1, et choisir "Avance" sous la rubrique " Type de la demande de paiement".*

Cette étape revêt un **caractère primordial** de votre demande de paiement, puisque c'est à partir de cet écran que vous allez **déclarer les dépenses réalisées faisant l'objet de votre demande de paiement** (acompte ou de solde).

Vous pourrez **joindre** au présent dossier, en bas de page sous la rubrique « Télécharger les pièces concernant les dépenses », **les justificatifs comptables ou pièces équivalentes de valeur probante** (Cf. volet 7. Liste des pièces justificatives à joindre).

**Attention : Toute dépense non payée, non acquittée, non justifiée par une pièce probante ne pourra être analysée et sera donc rejetée par le service gestionnaire.**

Le paiement de l'aide européenne pour les opérations dont les dépenses sont déclarées sur la base d'un barème standard de coûts unitaires ou d'un montant forfaitaire est calculé en fonction des réalisations ou des résultats.

NB : pour de plus amples renseignements sur la saisie des dépenses réalisées, vous pouvez vous reporter à la notice explicative de la demande de paiement.

**Attention : Assurez-vous que pour chaque dépense déclarée est jointe la pièce justificative correspondante. Concernant les pièces justificatives, merci de les regrouper par dépenses ou postes de dépenses, et par partenaire dans le cas d'une opération collaborative, sous un fichier .zip. Merci de veiller à ce que les noms des différents produits soient courts et synthétiques : des noms de fichiers trop longs peuvent empêcher leur téléchargement et /ou leur visualisation.**

**Pour vous aider à compléter le tableau des dépenses, télécharger et remplir, en amont, l'Annexe 8\_Etat récapitulatif des dépenses FEDER**. Cette annexe sera à joindre en format PDF à votre demande de paiement à l'étape 7 "Pièces justificatives".

Le tableau présent sur cet écran reprend les postes [X] et sous-postes [X-X] de dépenses conventionnées, repris dans l'annexe 1 plan de financement adossée à votre convention FEDER et/ou son avenant. En cas de modification par avenant du plan de financement, suite à une première demande d'acompte, un A pour ajout et/ou un M pour modification apparaîtra en face du poste/sous-poste de la dépense concernée.

En cliquant sur **t** en face de chaque poste/sous-poste de dépense, vous pourrez ajouter/modifier une dépense réalisée.

Vous pourrez constater qu'il vous est possible d'
<sup>+ Ajouter un poste de dépense supplémentaire
le prâce à ce bouton, placé sous</sup> le tableau. **Toutefois, avant de saisir ce nouveau poste, merci de contacter le service instructeur afin que les modifications de votre plan de financement puissent être prises en compte, sans quoi votre demande pourrait ne pas être recevable.**

**Astuce :** si vous avez beaucoup de dépenses à saisir : à partir de la première ligne, en cliquant sur le bouton vous pouvez saisir une première dépense, la valider, puis exporter un tableau au format CSV (bouton Exporter sous le tableau). Vous pourrez alors saisir en masse dans MS EXCEL vos dépenses en vous inspirant de la première ligne et les réimporter en une seule passe avec le bouton "Importer". Merci de vous reporter à la notice de la demande de paiement pour connaître la procédure à suivre.

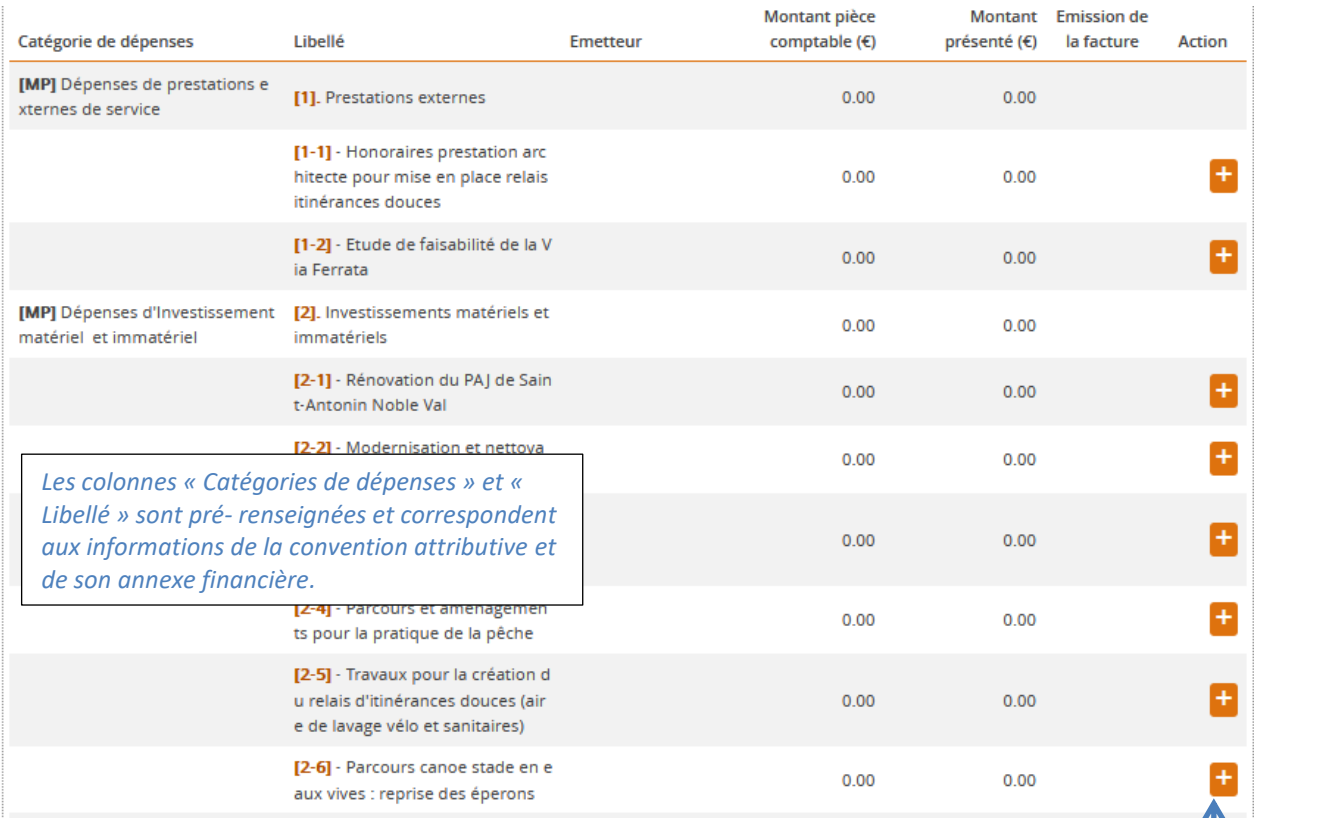

### 3. Dépenses réalisées : Ajout/modification de dépense

#### Description

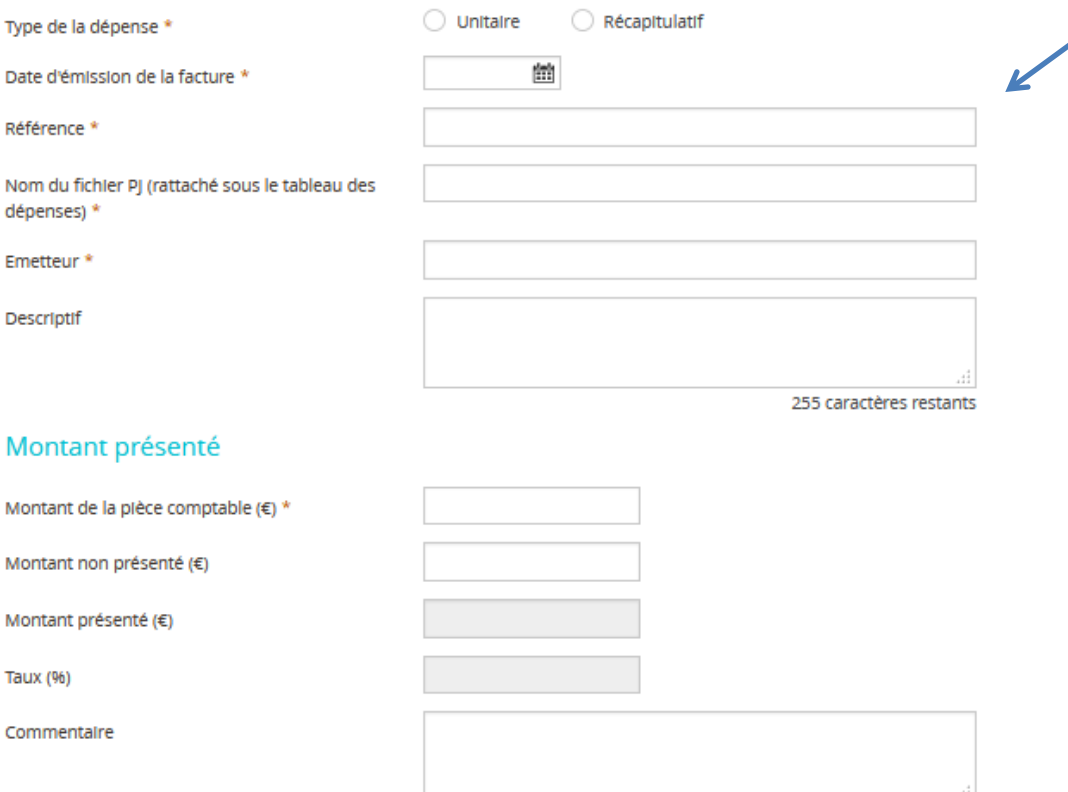

1000 caractères restants

Cliquez sur  $\Box$  pour ajouter ou modifier une dépense

#### **Ajout d'une dépense dans l'écran « Détail des dépenses réalisées » - partie Description**

#### **Modes de saisie et acquittement des dépenses**

• **Unitaire** : A utiliser pour toutes les dépenses hors frais de personnels et les frais de déplacement 3. Dépenses réalisées : Ajout/modification de dépense

#### **Description**

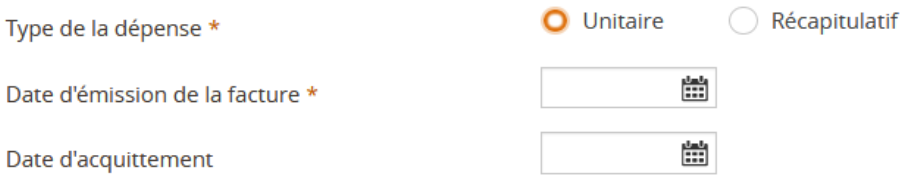

Le champ « **Date d'acquittement** » **doit obligatoirement être renseignée**. Elle correspond à la date indiquée par le fournisseur sur la facture (mention « payé le … ») ou à la date à laquelle le compte bancaire a été débité.

• **Récapitulatif** : A utiliser uniquement pour les frais de personnels et les frais de déplacement

#### 3. Dépenses réalisées : Ajout/modification de dépense

#### **Description**

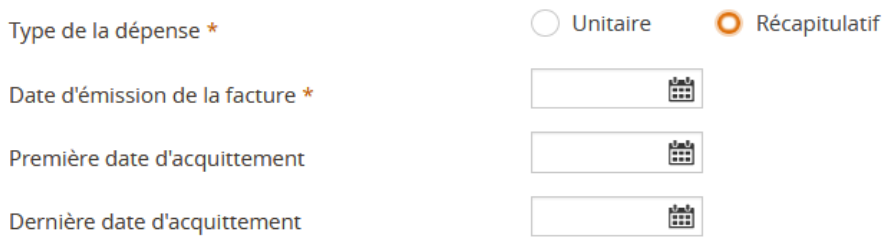

Les champs « **Première date d'acquittement** » (date à laquelle le fournisseur atteste que vous avez effectivement réglé la première des factures du lot ou date de versement du premier salaire présenté) et « **Dernière date d'acquittement** » (date à laquelle le fournisseur atteste que vous avez effectivement réglé la dernière des factures du lot ou date de versement du dernier salaire présenté) **doivent obligatoirement être saisis**.

#### **Date d'émission de la facture**

Elle correspond à :

- la date figurant sur la pièce comptable si le mode de saisie est « Unitaire » ;
- la date figurant sur la première pièce comptable si le mode de saisie est « Récapitulatif ».

#### **Référence**

Indiquez une référence pour la dépense présentée (par exemple numéro de facture ou numéro interne, ou autre). Cette référence doit être claire et explicite.

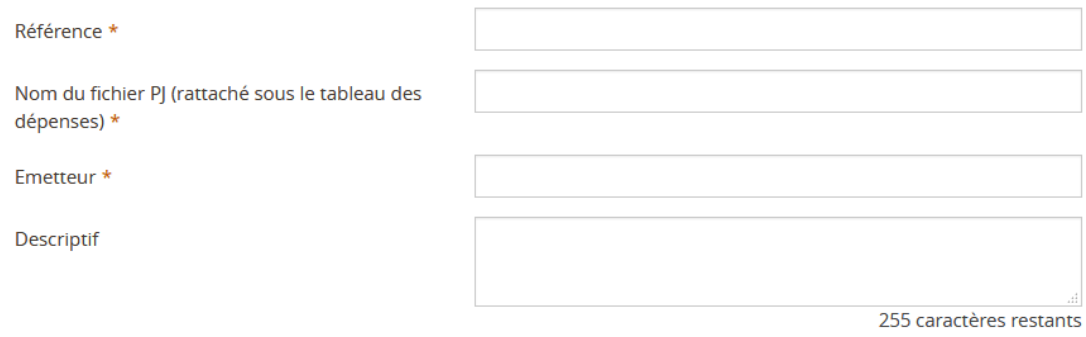

Les fichiers permettant de justifier les dépenses présentées peuvent être rattachés au niveau du tableau des dépenses ou au point 7 « Pièces justificatives ».

+ Ajouter une pièce jointe concernant les dépenses (par fichier 40 Mo max, pour l'ensemble 1000 Mo max.)

Préférer regrouper tous ces justificatifs sous un seul dossier compressé.

**En cas d['opération collaborative](http://massif-central.eu/guideduporteur/les-fiches-pratiques/operations-collaboratives/)**, merci de regrouper les pièces justificatives **pour chaque porteur sous un même dossier**.

**Sous « Descriptif »**, afin d'assurer au mieux le suivi des dépenses, merci d'indiquer à **quel partenaire se rattache la dépense**.

#### **Ecran « Détail des dépenses réalisées » - partie Montant présenté**

#### Montant présenté

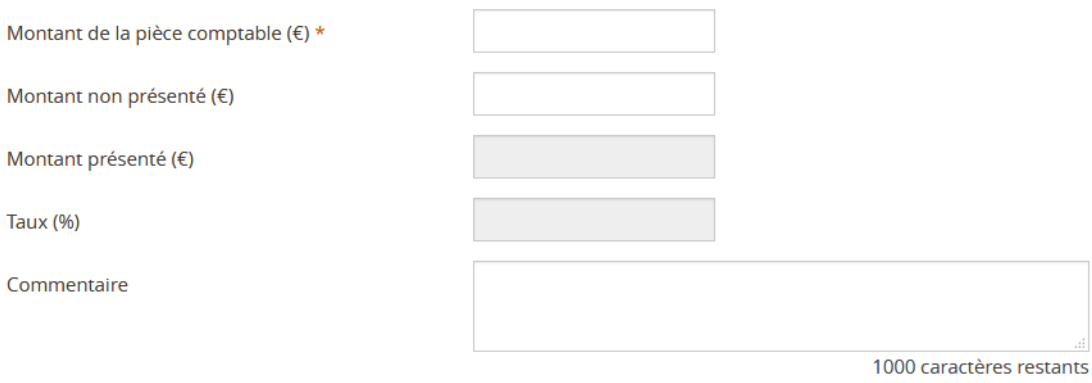

#### **Montant de la pièce comptable**

Indiquez le montant de la pièce comptable qui servira à justifier la dépense : factures, bulletins de paie, attestation d'acquittement signée par un commissaire aux comptes, un comptable public ou un expertcomptable…

#### **Montant non présenté**

A renseigner dans le cas où une partie de la dépense que vous présentez n'est pas à prendre en compte pour le calcul de la somme qui vous est due (ou ne pouvant être justifiée par une pièce). Le champ « **Commentaire »** doit obligatoirement être renseigné pour en expliquer la raison.

*Exemple : un salarié est affecté à 80% sur le projet. Le « Montant de la pièce comptable » correspond dans ce cas à la totalité de son salaire brut chargé, et le « Montant non présenté » à 20% de ce salaire.* Les champs « **Montant présenté »** et « **Taux (%) »** seront calculés automatiquement.

# **Exemple de saisie d'une dépense de type « Unitaire »**

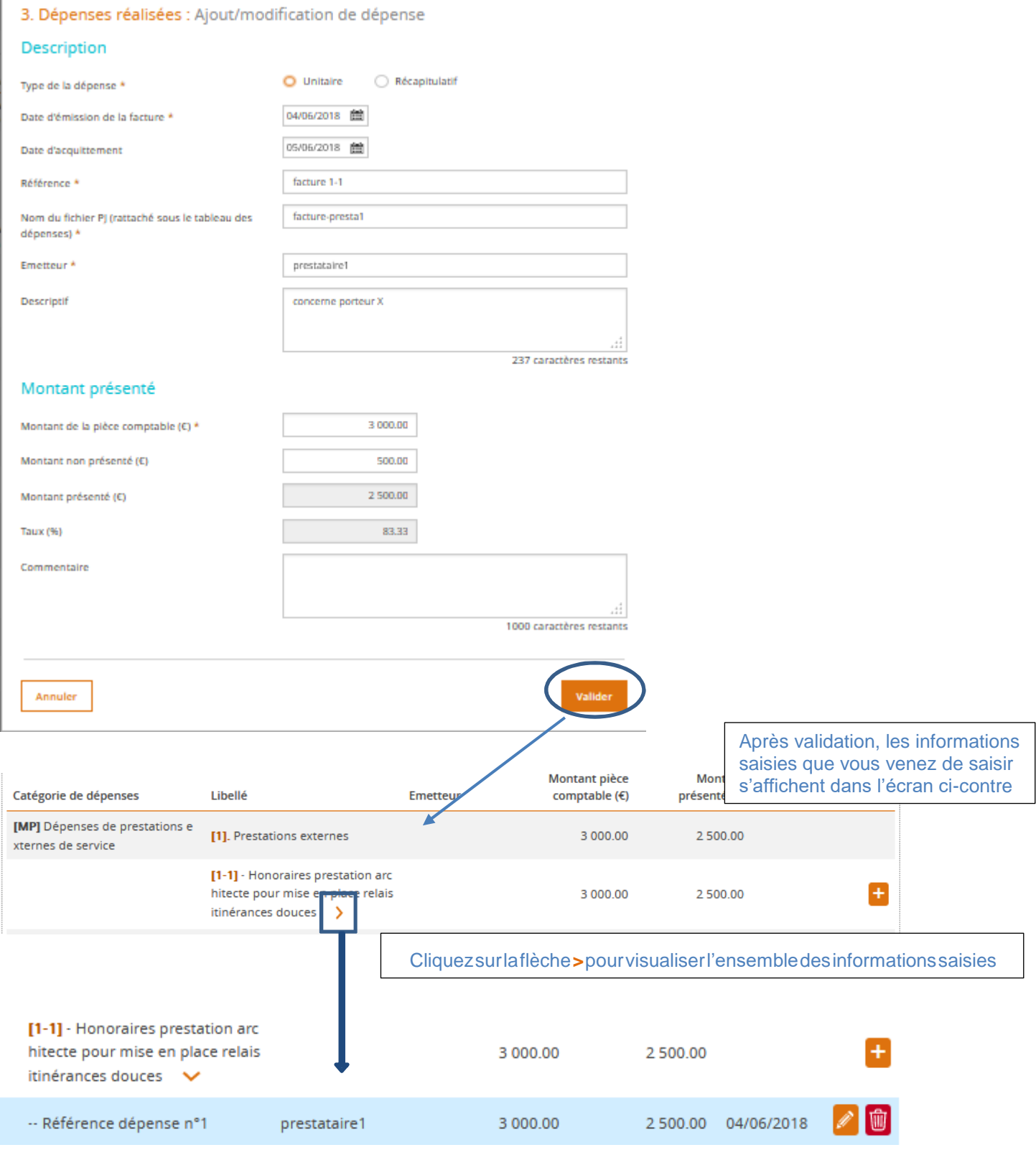

Retour à l'écran «Tableau des dépenses »:

#### **Import de dépenses à partir d'un fichier Excel (optionnel)**

Il est possible de saisir puis d'importer l'ensemble de vos dépenses à l'aide d'un tableur de type EXCEL si le volume de dépenses est important.

Astuce : si vous avez beaucoup de dépenses à saisir, vous pouvez saisir la première ligne en cliquant sur le bouton "+" puis exporter le tableau au format CSV. Vous pouvez alors saisir en masse dans MS EXCEL vos dépenses en vous inspirant de la première ligne et les réimporter en une seule passe avec le bouton "Importer".

- 1. Saisissez une première ligne de dépenses comme indiqué précédemment en cliquant sur (voir exemple page 9-10) – *ceci permet de générer une base de tableau qui servira de modèle pour saisir les dépenses suivantes puis de les importer dans le portail* ;
- 2. Cliquez sur le bouton Exporter situé en bas du tableau des dépenses ;
- 3. La fenêtre ci-dessous s'affiche. Cliquez sur OK. **Ne pas enregistrer directement**.

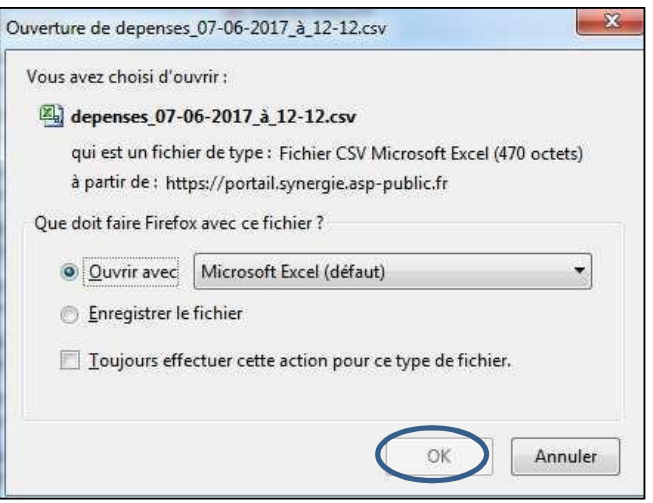

4. Un tableur récapitulant les informations que vous avez précédemment saisies s'ouvre :

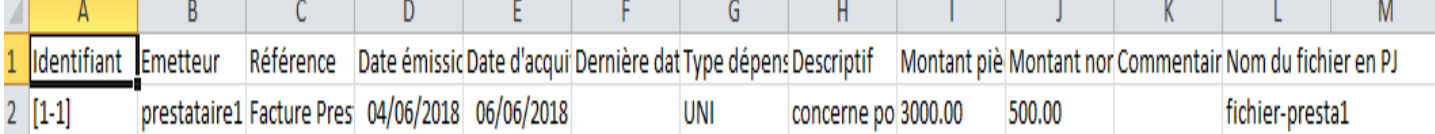

5. Enregistrez ce fichier sur votre ordinateur **en conservant l'extension .csv.** La fenêtre suivante s'affiche :

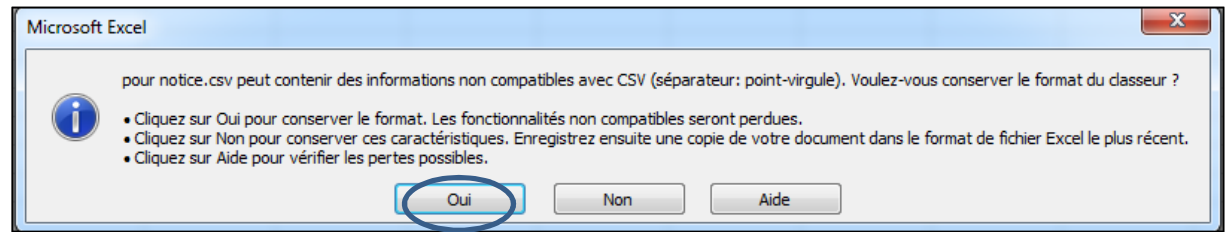

Cliquez sur le bouton « Oui ».

#### 6. Complétez le tableur avec les nouvelles dépenses à importer :

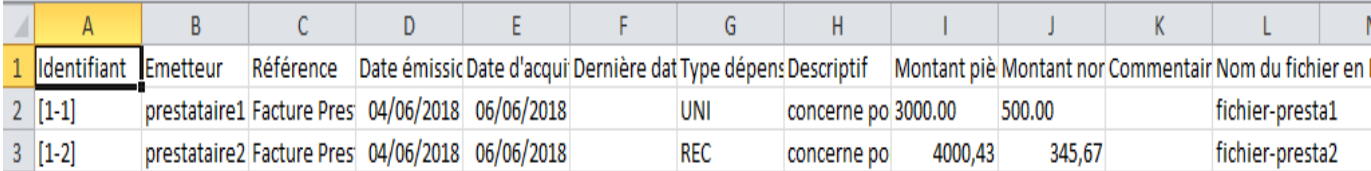

### • **Colonne A « Identifiant »** : correspond au numéro du libellé du poste de dépenses tel qu'il apparaît dans le tableau des dépenses.

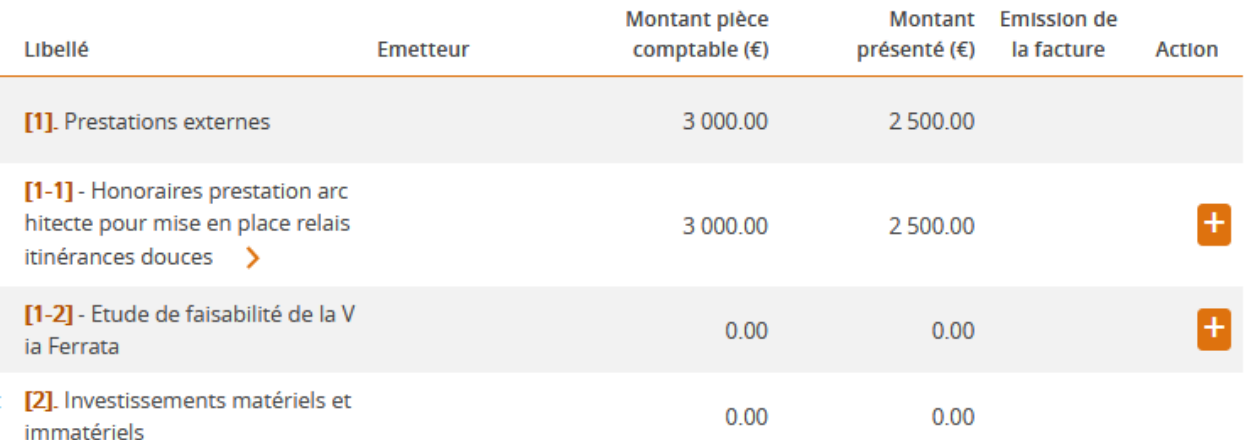

Pour faciliter votre saisie, **le libellé est remplacé par un code : chiffre entre crochets** (*touches Alt Gr + 5 : crochet ouvert « [» et Alt Gr + ° : crochet fermé « ] »*) que vous retrouvez dans le tableau des dépenses et que vous pouvez copier/coller dans le tableur.

- **Colonne F « Dernière date d'acquittement » :** à renseigner uniquement si la dépense est de type « Récapitulatif ».
- **Colonne G « Type dépense » :** à renseigner par UNI (unitaire) ou par REC (récapitulatif).
- **Colonnes I « Montant pièce comptable »** et **J « Montant non présenté » :** les nombres doivent être saisis à l'identique de la 1ère ligne : **sans espace et avec un point. La virgule est acceptée.** Pour les dépenses de type « Récapitulatif », indiquer le cumul des montants dans ces colonnes.
- 7. Une fois toutes vos lignes de dépenses renseignées, enregistrez et fermez le fichier .csv.
- 8. Dans le portail, cliquez sur **la limporter** de portableau des dépenses. Dans la fenêtre qui s'affiche, sélectionnez le fichier que vous avez rempli. La fenêtre suivante s'affiche :

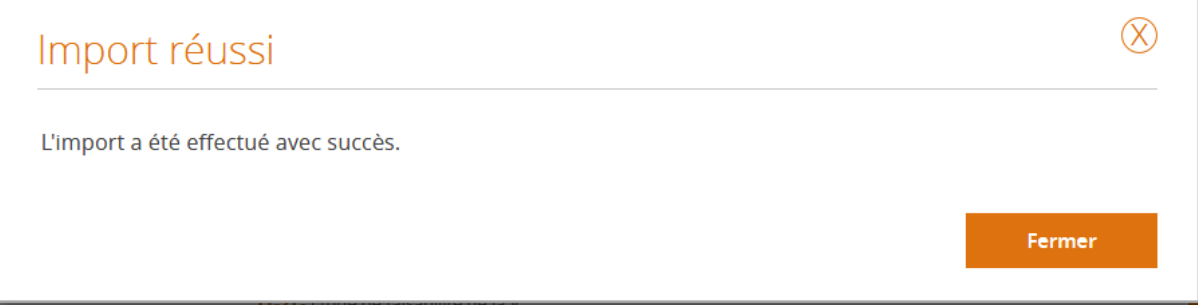

Les dépenses ont été ajoutées dans les écrans.

Vérifiez les informations importées dans le tableau des dépenses et modifiez les dépenses si besoin.

#### **Pièces justificatives concernant les dépenses et les ressources**

Téléchargez les pièces à fournir et justificatives (voir la liste des pièces en Annexe)

+ Ajouter une pièce jointe concernant les dépenses (p) fichier 40 Mo max, pour l'ensemble 1000 Mo max.)

**Remarque** : L'intitulé des pièces doit être clair, explicite et correspondre au « Nom du fichier PJ » rempli dans la partie « Description » de la dépense associée.

**Concernant les pièces justificatives, merci de les regrouper par dépenses ou postes de dépenses, et par partenaire dans le cas d'une opération collaborative, sous un fichier .zip. Merci de veiller à ce que les noms des différents produits soient courts et synthétiques : des noms de fichiers trop longs peuvent empêcher leur téléchargement et /ou leur visualisation.**

#### **Etapes 4 : Ressources obtenues**

Sur cet écran, vous aurez à renseigner :

- Le versement UE sollicité
- Les ressources obtenues des autres co-financeurs, publics et/ou privés, depuis la demande de paiement précédente le cas échéant.

Le montant FEDER sollicité doit être égal à : montant des dépenses présentées multiplié par le taux FEDER conventionné (se reporter à l'article 4 de votre convention FEDER ou son avenant).

**Attention : après analyse de la demande et des pièces justificatives, le montant définitif qui vous sera versée pourra être différent du montant sollicité.**

En cas de cofinancement supplémentaire non prévu initialement dans la convention FEDER et son annexe financière, vous pourrez la déclarer à cette étape. Veuillez noter qu'un cofinancement supplémentaire public ou privé peut influer sur le taux de l'aide FEDER conventionnée, et donc sur le montant FEDER à verser, afin de respecter les règles en matière de cumul d'aides publiques. **Il est indispensable de prévenir le GIP dès que vous avez connaissance de cette/ces nouvelle(s) resource(s).**

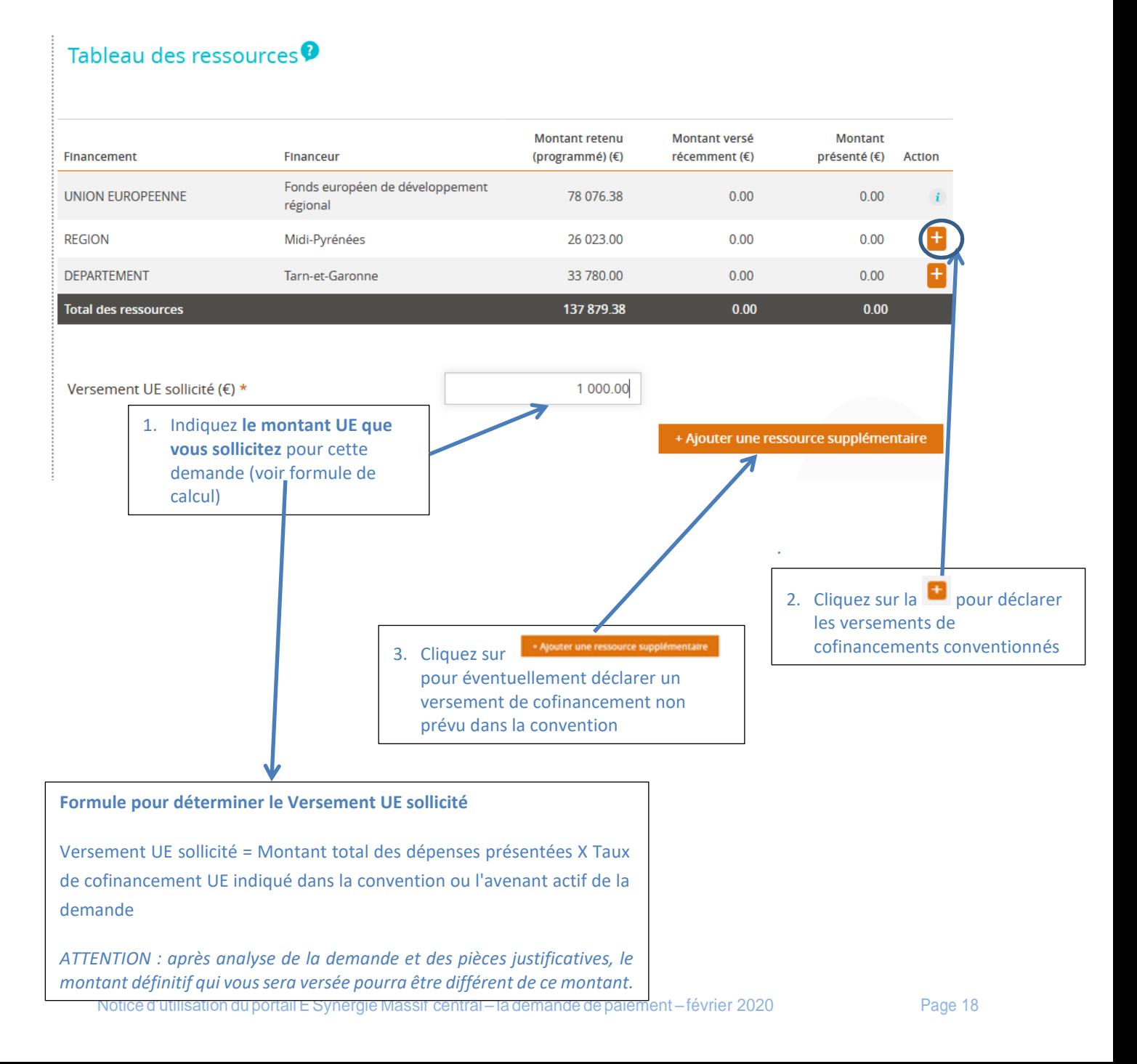

#### **Ecran pour déclarer les versements de cofinancements conventionnés**

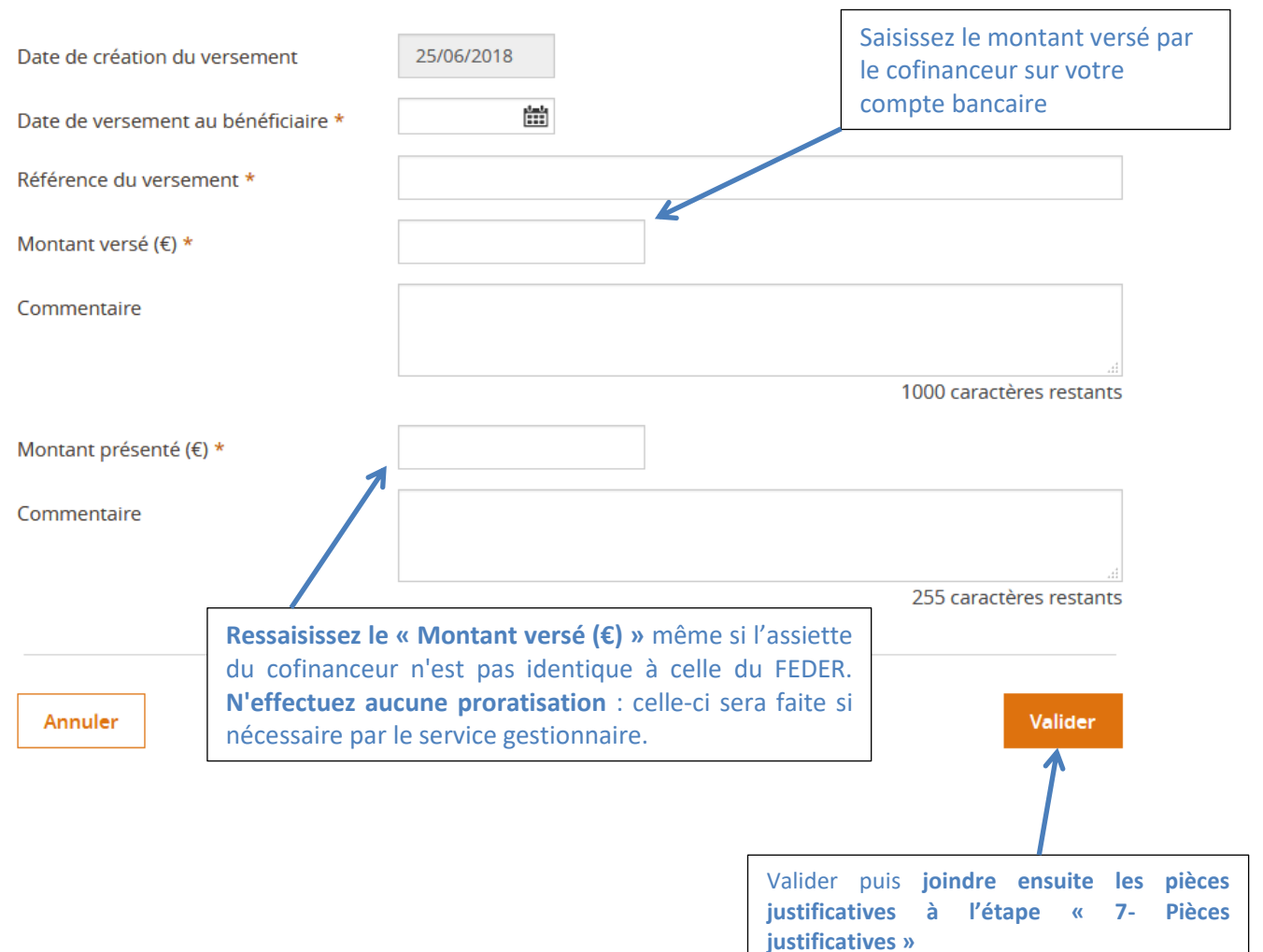

Renseignez les différentes parties du bilan d'exécution qui permettront au service instructeur de mesurer l'avancement du projet.

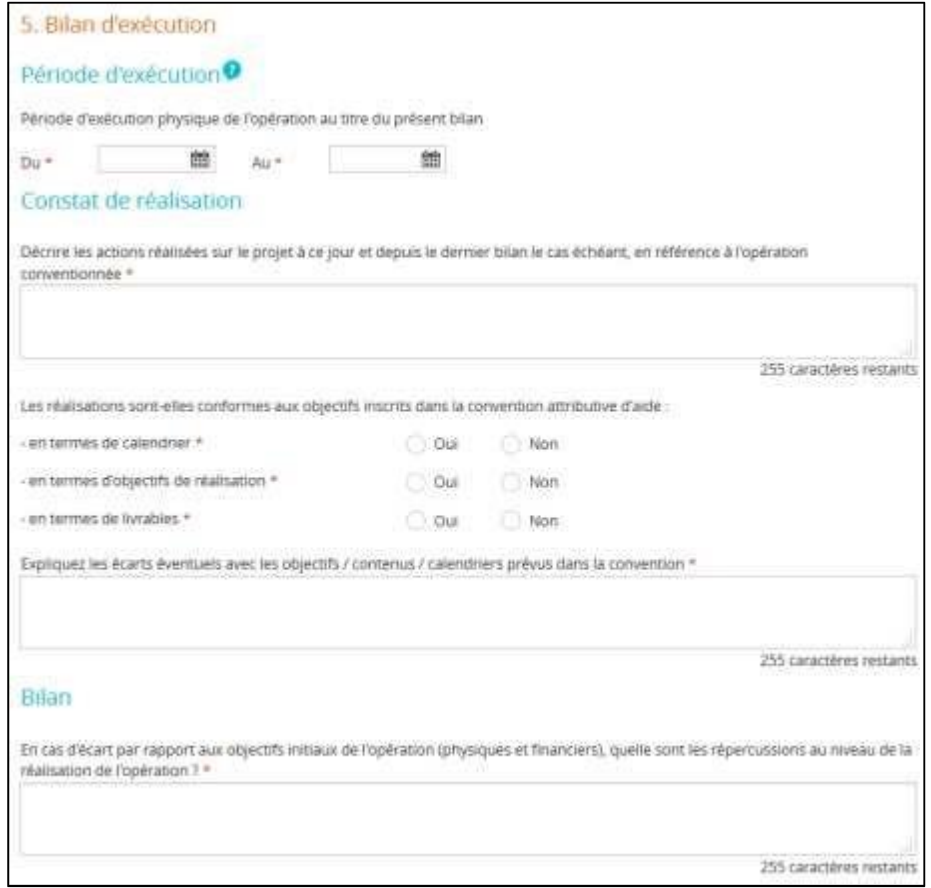

Sur cet écran, vous devrez indiquer

- la période d'exécution de l'opération qui est concernée par la demande de paiement.
- décrire les actions réalisées sur cette période. Si une précédente demande de paiement a été effectuée, le bilan présenté ici devra montrer les évolutions par rapport à la période présentée auparavant.
- préciser si vos réalisations respectent les termes de la convention FEDER (cases à cocher) et expliquer, le cas échéant, les problèmes rencontrés.
- mentionner sous Bilan les difficultés éventuellement rencontrées pour répondre aux objectifs de l'opération conventionnée.

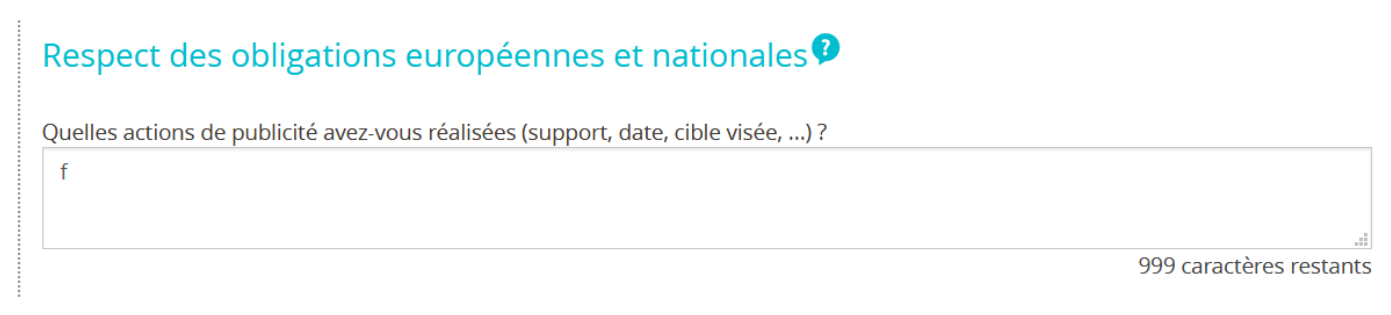

Par l'octroi de subventions européennes et/ou nationales pour la réalisation de votre opération, vous êtes soumis au respect d'obligations et de la règlementation en vigueur propres à chaque cofinanceur.

Pour ce qui est des cofinanceurs nationaux (Etat, Régions, Départements) éventuels de votre opération, merci de vous rapprocher des services qui vous ont adressés les arrêtés/conventions d'attribution d'aides.

Vous retrouverez dans les consignes ci-dessous et sous les symboles (2), les informations en lien avec les obligations et la réglementation suite à l'octroi d'une subvention FEDER Massif central.

#### **Publicité :**

Le bénéficiaire doit fournir les pièces permettant de justifier que les engagements de publicité pris dans la convention ont été respectés.

Conformément à l'article 12 de la convention FEDER, l'**emblème de l'Union Européenne accompagnée de la mention sur la participation de l'Union européenne** (« *L'action / le projet « (dénomination) » est cofinancé(e) par l'Union européenne. L'Europe s'engage dans le Massif central avec le fonds* européen *de développement régional*.») sont à afficher **sur tous les supports en lien avec l'opération** (supports de communication, compte-rendu de réunion, site internet, lettre de mission, constructions,…).

*Les éléments justifiant les actions de publicité seront à télécharger à l'étape 7 – Pièces Justificatives*

**Pour plus de renseignements, reportez-vous régulièrement à la [fiche pratique](http://www.massif-central.eu/production/wp-content/uploads/2019/02/Kit-de-publicité-européenne_v20190206.pdf) du Guide du Porteur de Projets**

#### **Comptabilité séparée**

Le bénéficiaire s'engage, conformément à l'article 10 de sa convention FEDER, à tenir soit un **système de comptabilité distinct, soit un code comptable adéquat pour toutes les transactions liées à l'opération** (ressources et dépenses).

Il doit donc individualiser au sein de sa comptabilité générale, le suivi comptable et financier de son projet. A cet effet, il devra entre autres ouvrir un compte comptable ou une ligne budgétaire, destiné(e) uniquement à la réception des fonds affectés au projet.

Cette comptabilité séparée doit être mise en place dès l'émission du premier justificatif lié à l'opération, fourni **comme preuve de démarrage de l'opération** (dans les 6 mois suivant la signature de la convention) ou, le cas échéant, dès la **1ère demande de paiement au plus tard** : il est demandé un imprime-écran du logiciel comptable prouvant la comptabilité séparée :

- avec le code comptable adéquat
- avec la saisie d'un libellé/mot clef unique (exemple : FEDER MCxxxxx) dans votre comptabilité pour chaque dépense liée à l'opération FEDER financée

**Attention : l'absence de la mise en place de ce suivi comptable ou de sa preuve peut entraîner une suspension de paiement.**

#### **Commande publique :**

Le bénéficiaire doit fournir les pièces permettant de justifier du respect des règles liées à la commande publique et de la bonne utilisation des deniers publics. Ces règles s'appliquent généralement pour les prestations externes et/ou investissements matériels et immatériels figurant dans le plan de financement annexé à votre convention FEDER.

En général, on relève 3 cas possibles :

- si le marché a été lancé **avant le 1er avril 2016**, votre structure, selon son statut, relève du Code des Marchés Publics ou de l'ordonnance n°2005-649
- si le marché a été lancé **à compter du 1er avril 2016**, votre structure, quel que soit son statut, relève de l'ordonnance n°2015-899 et du décret n°2016-360
- votre structure est **non soumise aux règles de la commande publique**. Pour s'en assurer, il est préférable de prendre les attaches de l'autorité de gestion.

Si votre structure est soumise à la commande publique, avant de lancer une procédure et si vous avez un doute, il est conseillé de prendre les attaches de l'autorité de gestion, et/ou de consulter les [tableaux de la Direction des](https://www.economie.gouv.fr/daj/conseil-acheteurs-tableaux)  [Affaires Juridiques,](https://www.economie.gouv.fr/daj/conseil-acheteurs-tableaux) afin de choisir une procédure conforme aux attentes de la règlementation.

L'autorité de gestion a pu distinguer 3 procédures régulièrement utilisées : marchés en dessous du seuil de 40 000 € HT, marchés à procédure adaptée et marchés négociés sans publicité ni mise en concurrence. Pour ces trois procédures, veuillez trouver nos conseils ci-dessous.

#### • **marchés en dessous du seuil de 40 000 € HT :**

- o Faire une bonne utilisation des deniers publics :
	- Garder des traces des éléments ayant entraîné le choix d'un prestataire (demandes de devis, comparaison des prix sur internet, etc…)
	- En l'absence de comparaison des prix, justifier d'une connaissance suffisante du secteur économique
- o Choisir une offre répondant de manière pertinente au besoin
- o Ne pas contracter systématiquement avec un même fournisseur lorsqu'il y a plusieurs offres susceptibles de répondre à votre besoin.

#### **Pour plus d'informations sur cette procédure, rendez-vous sur l[a fiche dédiée](http://www.economie.gouv.fr/files/files/directions_services/daj/marches_publics/conseil_acheteurs/fiches-techniques/mise-en-oeuvre-procedure/achats-moins-25-000-euros-2016.pdf) de la DAJ**

#### • **marchés à procédure adaptée**

- o La liberté offerte par cette technique d'achat est encadrée par le respect des 3 grands principes de la commande publique
	- le respect de la liberté d'accès à la commande publique
	- la transparence des procédures
	- l'égalité de traitement des candidats

#### Points d'attention :

- o En dessous de 90 000 € HT, la publicité est libre mais doit permettre de susciter une mise en concurrence suffisante.
- o Seule une publicité susceptible de toucher le secteur économique visé peut être considérée comme adaptée.

#### **Pour plus d'informations sur cette procédure, rendez-vous sur l[a fiche dédiée](http://www.economie.gouv.fr/files/files/directions_services/daj/marches_publics/conseil_acheteurs/fiches-techniques/mise-en-oeuvre-procedure/marches-procedure-adaptee-2016.pdf) de la DAJ**

#### • **marchés négociés sans publicité ni mise en concurrence**

- o La négociation sans publicité ni mise en concurrence préalable peut être mise en œuvre dans certaines hypothèses limitativement énumérées à l'article 30 du décret n°2016-360 du 25 mars 2016. (exemples ci-dessous)
	- En cas d'urgence impérieuse
	- Si aucune candidature ou irrecevables (dans le respect d'une publicité adaptée)
	- Un seul opérateur économique pour des raisons artistiques, techniques, ou tenant à la protection de droits d'exclusivité

#### **Pour plus d'informations sur cette procédure, rendez-vous sur l[a fiche dédiée](http://www.economie.gouv.fr/files/files/directions_services/daj/marches_publics/conseil_acheteurs/fiches-techniques/mise-en-oeuvre-procedure/mp-negocies-sans-publicite-ni-mise-en-concurrence-2016.pdf) de la DAJ**

#### **Justificatifs à fournir pour les dépenses faisant l'objet d'un marché public :**

- ➢ Entre 0 et 3 999 € : garder des preuves des éléments ayant entraîné le choix d'un prestataire (demandes de devis, comparaison des prix sur internet, etc.) mais à ne pas fournir à l'autorité de gestion. Ces preuves peuvent être demandées lors des visites sur place, voire ultérieurement par différents corps de contrôle.
- ➢ Entre 4 000 et 24 999 € puis 39 999€ à partir du 01/01/2020 : preuves et justificatifs de consultation avec les dates de consultation (début et fin), une description du besoin, le(s) critère(s) de sélection (à défaut le prix), l'analyse/justification du choix du prestataire et informations aux candidats (retenus et évincés). Le format est libre (mails ou courrier)
- ➢ A partir de 25 000 € puis à partir de 40 000€ dès le 01/01/2020 : le guide d'achat interne et l'intégralité des pièces de passation de marché : Lancement du marché (règlement sur l'achat public, délibération) /Publicité (AAPC, lettres de consultation,…) / Procédure (CCAP, règlement de consultation, rapport d'analyse des offres…) /Engagement (acte d'engagement, contrat,…) /Exécution (bons de commande, factures,…)

**Attention : le non-respect des règles en matière de commande peut entraîner la réfaction de tout ou partie de la dépense concernée, et donc du montant FEDER fléchée sur la dépense concernée.**

#### **Aides d'état :**

L'Union Européenne a construit son marché intérieur sur la base de la libre concurrence entre les entreprises. **Au sens communautaire, est considérée comme « entreprise » toute structure ayant une activité économique sur le territoire de l'Union. Tout porteur de projet, peu importe son statut, peut donc être considéré comme une « entreprise » s'il propose des biens ou services pouvant se trouver en concurrence avec d'autres « entreprises ».** Ainsi, toute aide publique qui viendrait fausser le jeu de la concurrence en apportant un avantage à une entreprise plutôt qu'à une autre est donc considérée contraire à la réglementation communautaire et communément désignée comme une « aide d'état ».

Lors de l'attribution d'une aide d'état à un bénéficiaire, **le pouvoir public doit obligatoirement notifier cette aide dans l'acte attributif**. Le bénéficiaire est donc toujours informé du régime d'aide qui s'applique le cas échéant à la subvention qui lui est octroyée. Si votre projet est soumis à l'application d'un régime d'aide d'état, vous retrouverez l'information l'article 4 de votre convention FEDER.

Le texte du régime d'aide prévoit toujours au minimum :

- Les catégories de bénéficiaires éligibles,
- Le(s) secteur(s) d'activité concerné(s),
- Les dépenses éligibles,
- Le(s) taux d'intervention.

Certains régimes prévoient également d'autres dispositions contraignant l'octroi de l'aide (publication des résultats obtenus, non cumul des dépenses d'investissement et de fonctionnement, etc.).

**Attention : Au-delà des critères de sélection prévus dans le guide du porteur par fiche action, l'éligibilité de l'opération et/ou de certaines dépenses, ainsi que le taux de subvention FEDER et des autres cofinanceurs, peuvent donc également être contraints par le régime d'aide applicable.**

Pour tout renseignement, vous pouvez consulter les éléments ci-dessous :

RGEC en vigueur à la date de publication de ce guide : Règlement (UE) N°651/2014 de la Commission du 17 juin [2014.](http://massif-central.eu/guideduporteur/wp-content/uploads/2016/01/RGEC-pub-JOUE.pdf)

Régimes en vigueur : liens disponibles sur le [site](http://www.cget.gouv.fr/) du Commissariat Général à l'Egalité du territoire (CGET).

#### **Recettes :**

Principes généraux applicables à toute opération cofinancée par du FEDER :

**Les recettes nettes générées par la mise en œuvre d'une opération doivent impérativement être déduites du total des dépenses éligibles** sauf :

- lorsque l'aide FEDER octroyée est encadrée par un régime d'aide d'état (ou de minimis) ;
- lorsque le coût total éligible de l'opération n'excède pas 50 000€.

#### **Si aucune recette n'a été prévue au moment du conventionnement de votre projet, mais que l'opération génère finalement des recettes, merci de prendre les attaches de l'autorité de gestion.**

Pour de renseignements dans la fiche [Recettes Nettes](http://massif-central.eu/guideduporteur/wp-content/uploads/2016/01/FP20-montage-financier-RECETTES-NETTES.pdf) du Guide du Porteur de Projets.

#### **Principes horizontaux**

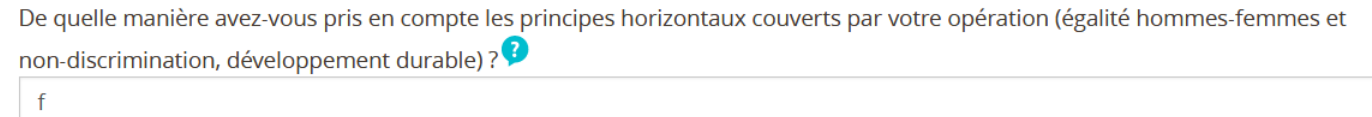

999 caractères restants

Le règlement général (UE) n° 1303/2013 prévoit dans ses articles 5, 7 et 8, la prise en compte de principes dits « horizontaux », à savoir : l'égalité des chances et la non-discrimination, la promotion de l'égalité femmes-hommes et le développement durable. Plus d'informations sur le Guide du Porteur de Projets sur la fiche dédiée.

En appui de l'annexe 4 Principes Horizontaux, précisez comment ont été pris en compte ces indicateurs dans votre projet.

Le champ "texte" étant limité en nombre de caractère, vous pouvez remplir la partie relative à ces indicateurs dans l'annexe 9 - Bilan d'exécution, et la joindre à l'étape 7 "Pièces justificatives".

#### **Etape 6 : Les indicateurs**

Les indicateurs qui sont demandés dans cette section sont relatifs au POI FEDER Massif central, et sont à compléter par l'autorité de gestion. De ce fait, cette section n'est pas opérationnelle. Vous pouvez passer à l'étape suivante sans en tenir compte.

**Vous devez néanmoins compléter l'annexe 2 Indicateurs de réalisation qui figure parmi les annexes de votre convention FEDER, et la joindre à votre demande de paiement, accompagnés des pièces justificatives si nécessaires (ex. numéro SIRET des entreprises concernées par votre opérations, etc.)** 

#### **Etape 7 : Autres pièces justificatives et envoi de la demande de paiement**

**Vous trouverez ci-dessous l'ordre dans lequel il convient de procéder pour envoyer votre demande de paiement dématérialisée. Vous trouverez tout au long de la page différentes consignes pour finaliser votre demande.**

- 0) Veuillez télécharger, si ce n'est déjà fait, les modèle d'annexes disponibles ci-dessous et veillez à bien renseigner l'intégralité des informations demandées. Une fois rempli, merci de les rattacher au formulaire comme les autres pièces demandées. N'hésitez pas à vous référer à la **« Liste des pièces justificatives »,** dans laquelle les pièces demandées sont détaillées par poste de dépenses.
- 1) Cliquez sur le bouton « + Ajouter une pièce » pour télécharger vos pièces justificatives (voir la liste des pièces à fournir en Annexe de la notice) ;
- 2) Cochez « Je certifie l'exactitude... » en bas à gauche dans la partie Attestation sur l'honneur ;
- 3) Cliquez sur le bouton « Imprimer la lettre d'engagement » pour télécharger votre demande définitive. Faire dater et signer la lettre d'engagement à la fin du document par la personne habilitée à engager la structure (renouveler cette étape 2 en cas de modification de dernière minute) ;
- 4) Scannez la lettre d'engagement signée au format PDF puis cliquez sur le bouton « + Joindre la lettre d'engagement signée » pour importer ce document dans e-Synergie ;
- 5) Cliquez sur le bouton « Enregistrer » en bas de l'écran ;
- 6) Cliquez sur le bouton « Envoyer » en bas à droite de l'écran pour terminer l'envoi votre demande **(ne pas envoyer la demande et la lettre d'engagement papier par la Poste)**.

Vous recevrez ensuite un accusé réception du dépôt de votre demande par mail. **Pensez à vérifier votre boîte « Courriers indésirable/Spams »**

Le gestionnaire en charge de votre dossier reviendra vers vous dès le début de son instruction et pourra vous demander des informations et/ou pièces complémentaires au sein de l'espace communication du portail.

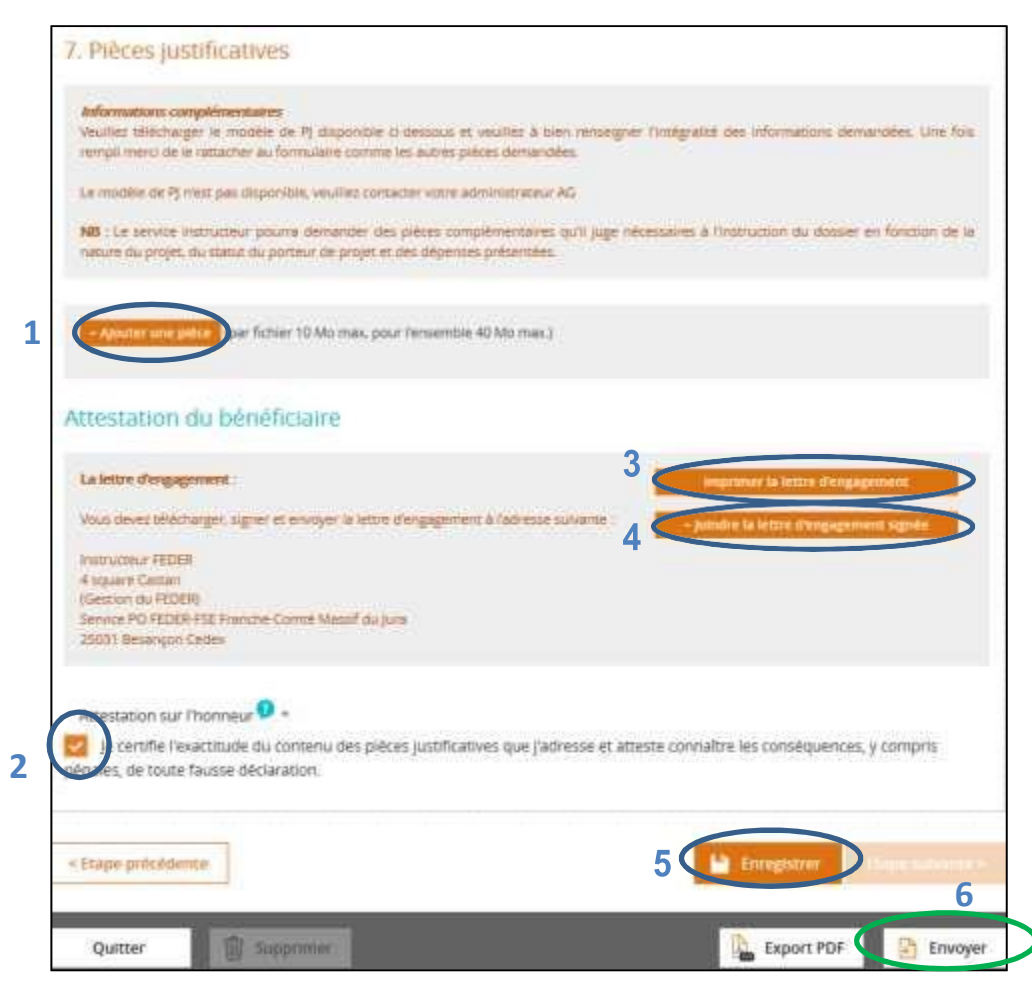

Le clic sur le bouton **«Envoyer» fige** demande **et** ne **u b modification**.

Notice d'utilisation du portail E Synergie Massif central – la demande de paiement – février 2020 Page 20

# **ANNEXE**

# **Demande d'avance**

#### <span id="page-26-0"></span>A l'étape 2, Informations générales, vous avez choisi « Avance ».

**Uniquement pour les associations.** Possible uniquement si elle stipulée dans la convention.

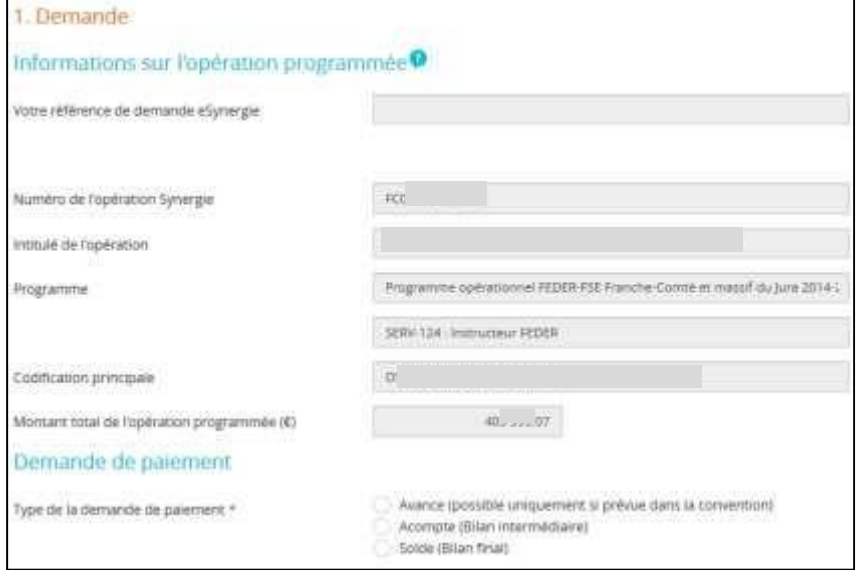

En cliquant sur Etape suivante, vous accédez à l'écran ci-dessous. Cliquer à nouveau sur Etape Suivante.<br>Mon portail > Demande de paiement

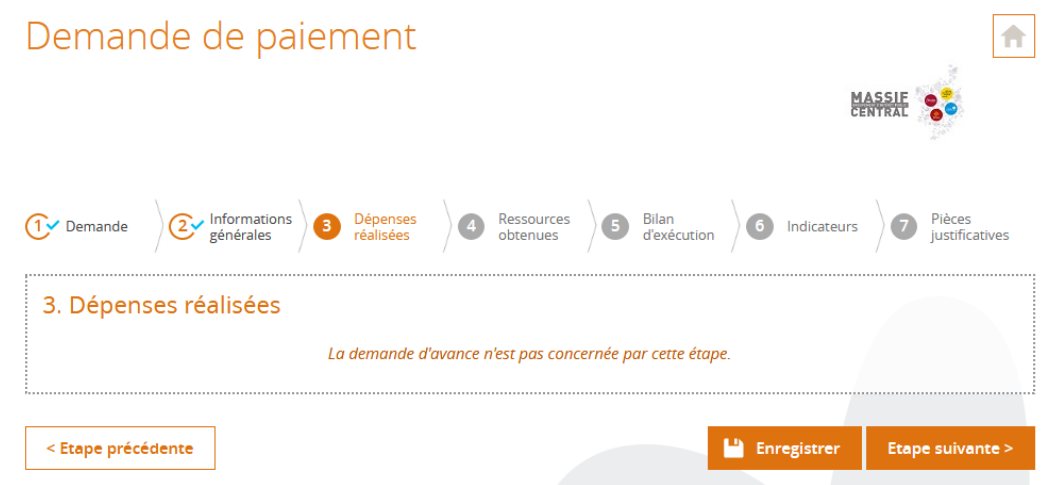

Sur l'écran ci-dessous, renseignez le montant de l'avance prévu dans la convention FEDER (article 5). Une preuve de démarrage de l'opération (factures, bulletin de salaires, etc.) devra être téléchargée à l'étape 7 « Pièces justificatives ».

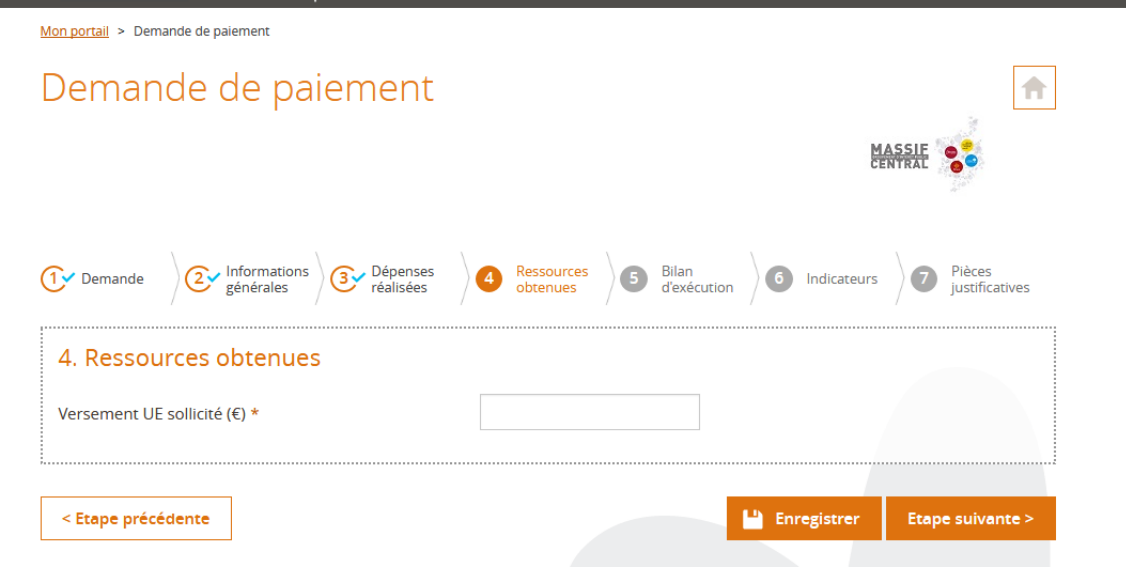

Les 2 étapes suivantes (Bilan d'exécution, Indicateurs) ne sont pas à compléter dans le cas d'une demande d'avance. Cliquez par 2 fois sur Etape Suivante.

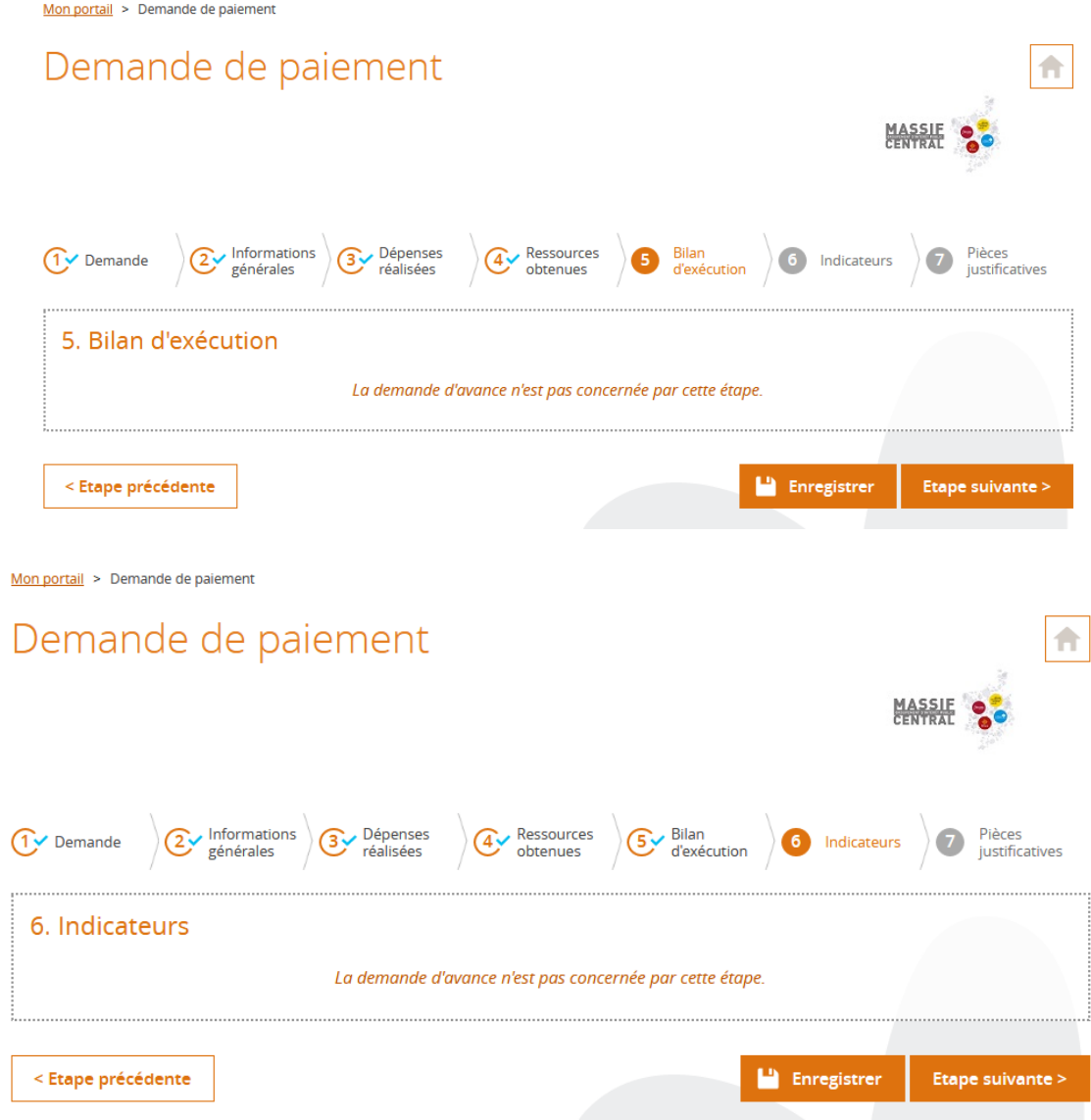

Sur ce dernier écran, joindre la preuve de démarrage (facture, bulletin de salaire, etc.) en cliquant sur « Ajouter une pièce »

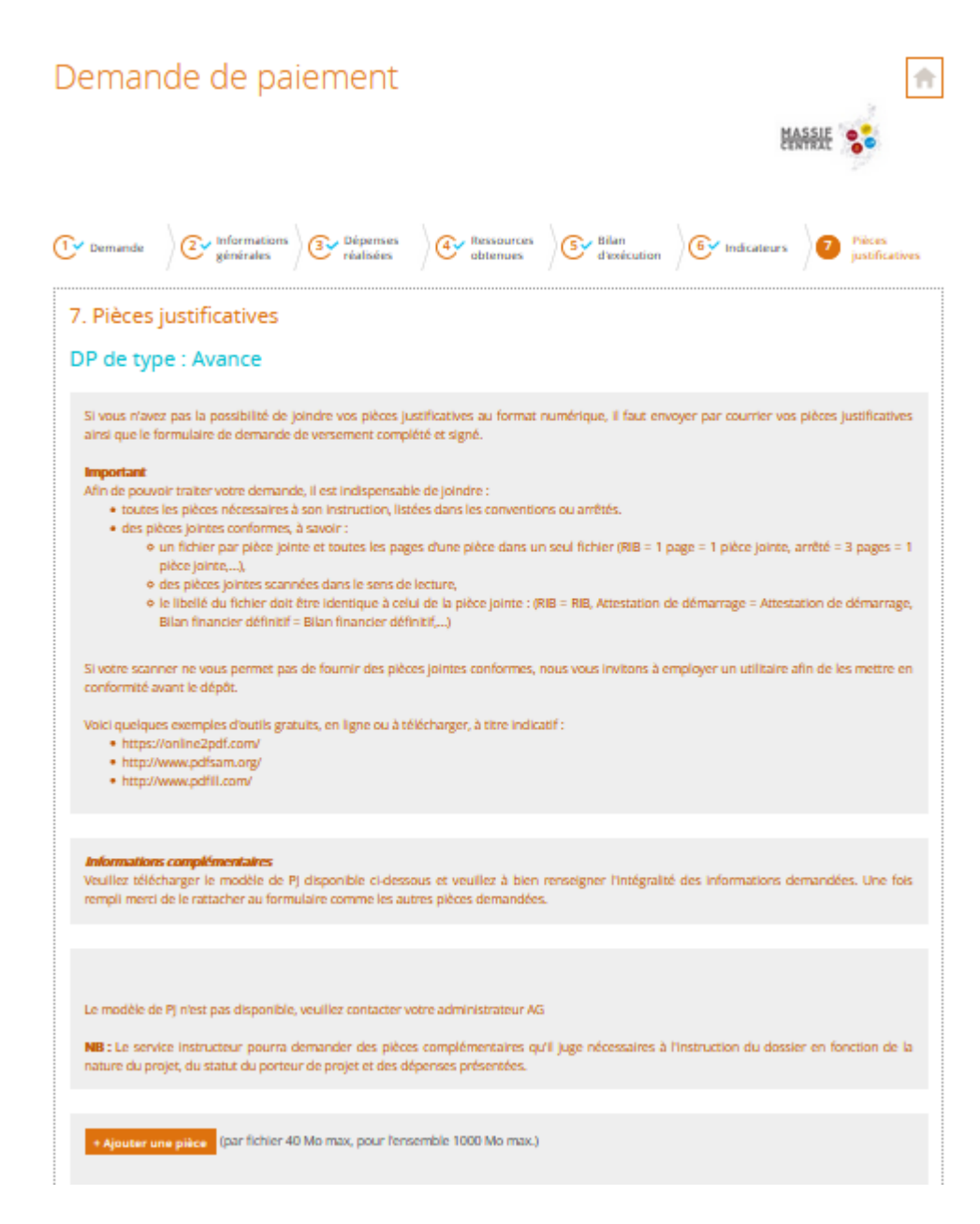

Imprimer la lettre d'engagement qui correspond à votre saisie, faites-la signer par le responsable légal de votre structure, puis cliquez sur « + Joindre la lettre d'engagement signée » pour la télécharger.

Cochez la case relative à l'attestation sur l'honneur, puis envoyez votre demande.

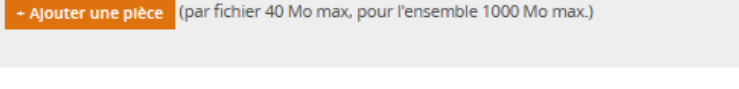

#### **Commentaires divers**

5000 caractères restants

### Attestation du bénéficiaire

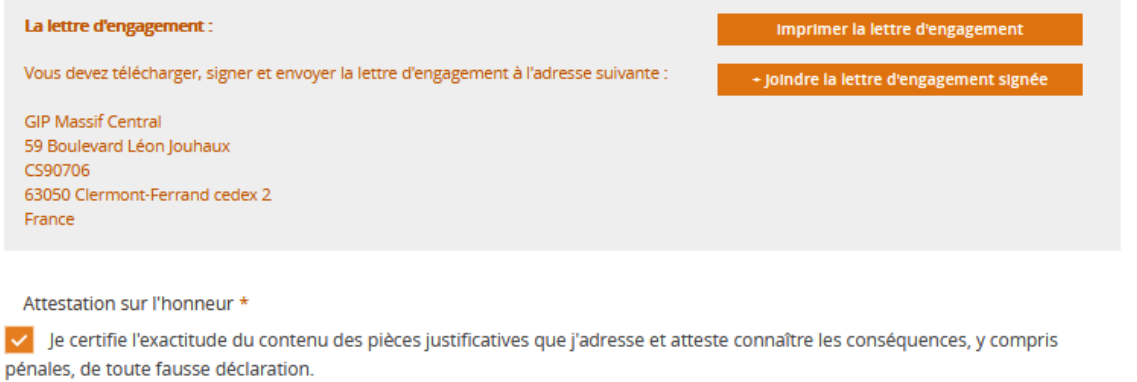